## **Dell P2222H/P2422H/P2722H**

## **Bildskärm**

Bruksanvisning

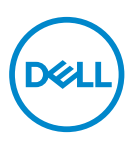

**Bildskärm modell: P2222H/P2422H/P2722H Regleringsmodell: P2222Hb/P2222Ht/P2422Hb/P2422Hc/P2722Hb/P2722Ht**

- **OBS! OBS indikerar viktig information som hjälper dig att använda datorn på ett bättre sätt.**
- **FÖRSIKTIGHET: FÖRSIKTIGHET indikerar potentiell skada på maskinvara eller förlust av data om man inte följer anvisningarna.**
- **VARNING: VARNING indikerar en potentiell risk för skada på egendom, personskador eller dödsfall.**

Copyright © 2021 Dell Inc. eller dess dotterföretag. Med ensamrätt. Dell, EMC och andra varumärken är varumärken som tillhör Dell Inc. eller dess dotterföretag. Andra varumärken kan vara varumärken som tillhör respektive ägare.

 $2021 - 05$ 

Rev. A00

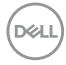

# **Innehåll**

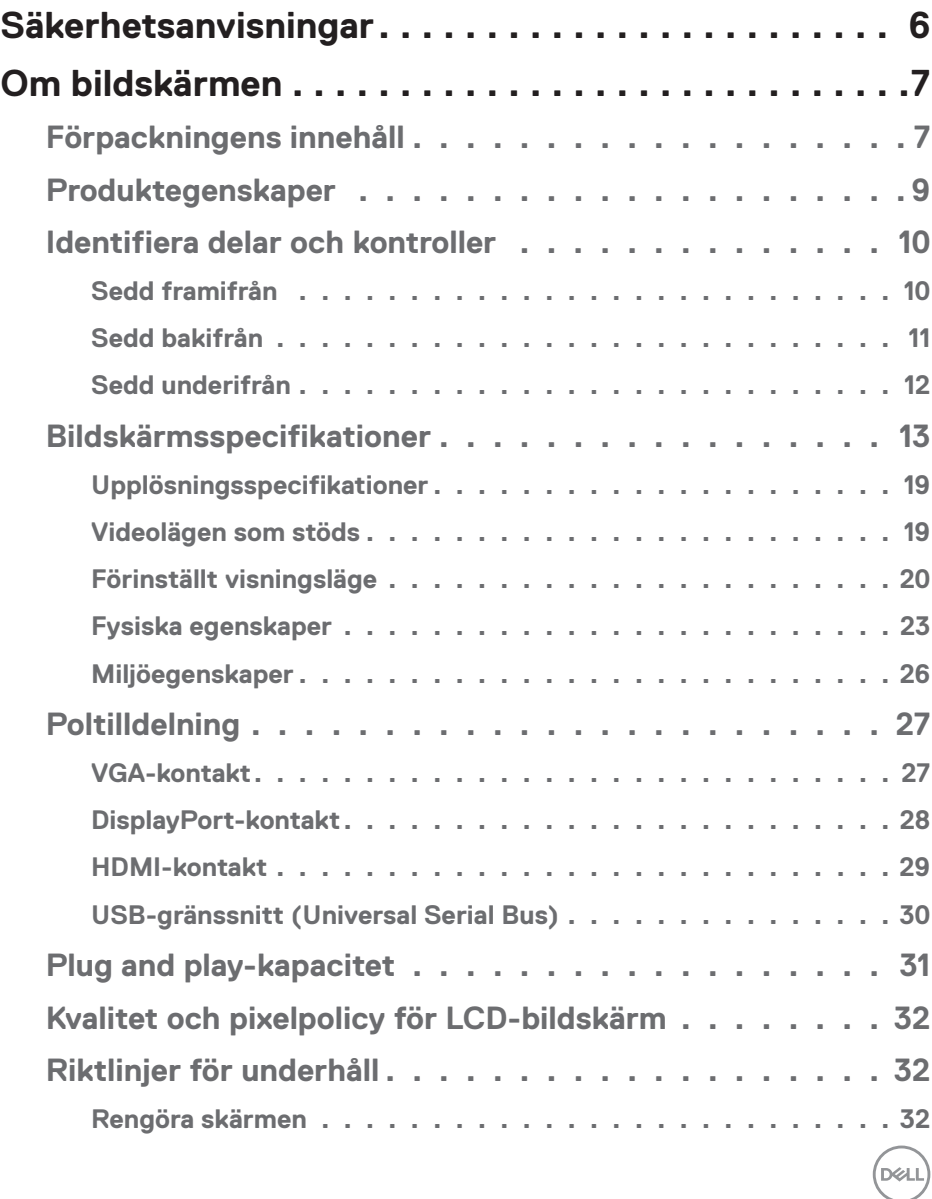

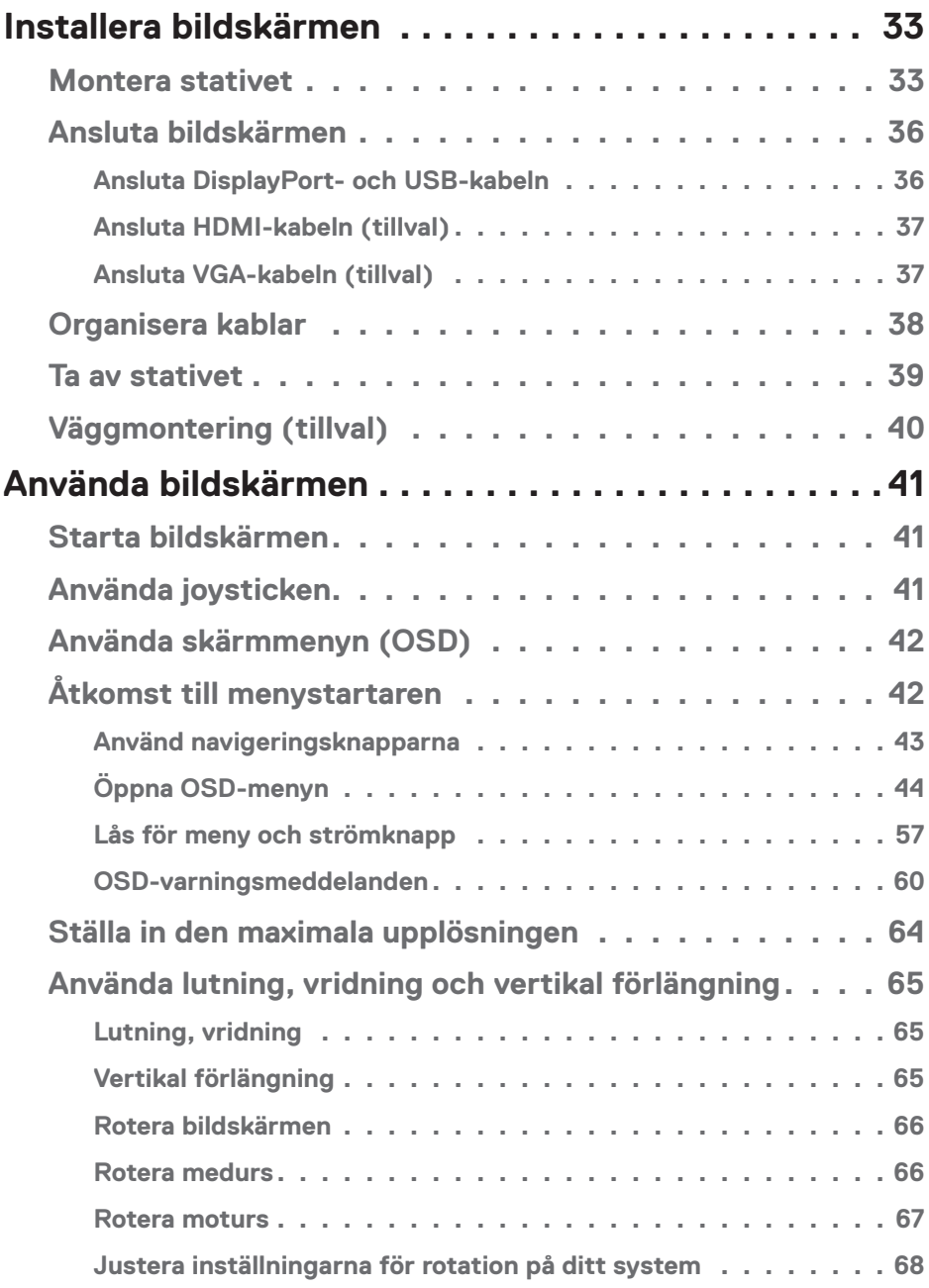

 $($ DØLL

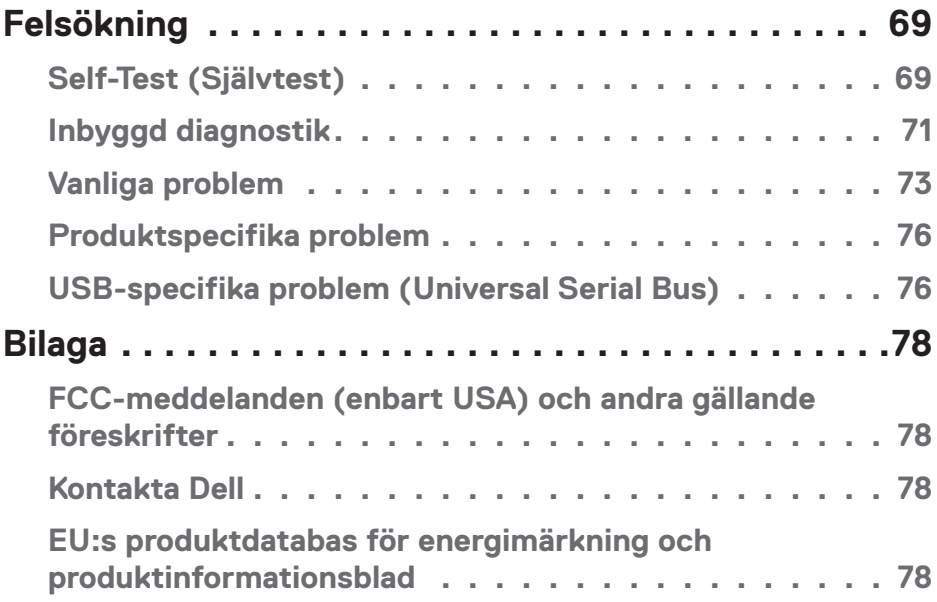

 $($ DELL

## <span id="page-5-1"></span><span id="page-5-0"></span>**Säkerhetsanvisningar**

Använd följande försiktighetsåtgärder för att skydda bildskärmen från potentiell skada och för att garantera din personliga säkerhet. Om inget annat anges, utgår varje procedur i detta dokument från att du har läst säkerhetsinformationen som medföljde bildskärmen.

- **Läs säkerhetsinformationen som medföljer bildskärmen och som är märkt på produkten innan du använder den. Spara dokumentationen på en säker plats för framtida referens.**
- 

**FÖRSIKTIGHET: Att använda andra kontroller justeringar eller procedurer än de som specificeras i detta dokument kan leda till exponering för elektriska stötar, elolyckor och/eller mekaniska risker.**

- Placera bildskärmen på ett stabilt underlag och hantera försiktigt. Skärmen är ömtålig och kan skadas om den faller eller får ett slag från ett hårt föremål.
- Se alltid till att bildskärmens nominella effekt överensstämmer med växelströmmen på platsen.
- Förvara bildskärmen i rumstemperatur. Väldigt kalla eller varma förhållanden kan ha en menlig inverkan på bildskärmens flytande kristaller.
- Anslut elkabeln från bildskärmen till ett lättåtkomligt vägguttag i närheten. Se [Ansluta bildskärmen.](#page-35-1)
- Placera och använd inte bildskärmen på en våt yta eller i närheten av vatten.
- Utsätt inte bildskärmen för kraftiga vibrationer eller förhållanden med kraftig påverkan. Placera t.ex. inte bildskärmen inuti bagageutrymmet på en bil.
- Dra ut kontakten när bildskärmen inte ska användas under en längre period.
- Gör inga försök att ta bort något skal eller rör insidan på bildskärmen, för att inte få elektriska stötar.
- Läs noga igenom dessa instruktioner. Spara detta dokument för senare tillfällen. Följ alla varningar och instruktioner som är angivna på produkten.
- För högt ljudtryck från öronsnäckor och hörlurar kan orsaka nedsatt hörsel. Ställer man in equalizern på maximum, ökas öronsnäckornas och hörlurarnas utspänning och därmed ljudtrycksnivån.
- Utrustningen kan monteras på väggen eller taket i horisontellt läge.

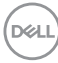

## <span id="page-6-0"></span>**Om bildskärmen**

## **Förpackningens innehåll**

Bildskärmen levereras med delarna i nedanstående tabell. Om någon del saknas, kontakta Dell. För mer information, se [Kontakta Dell.](#page-77-1)

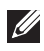

#### **OBS! Vissa saker kan vara tillval och levereras inte med bildskärmen. Vissa funktioner eller media kanske inte finns i en del länder.**

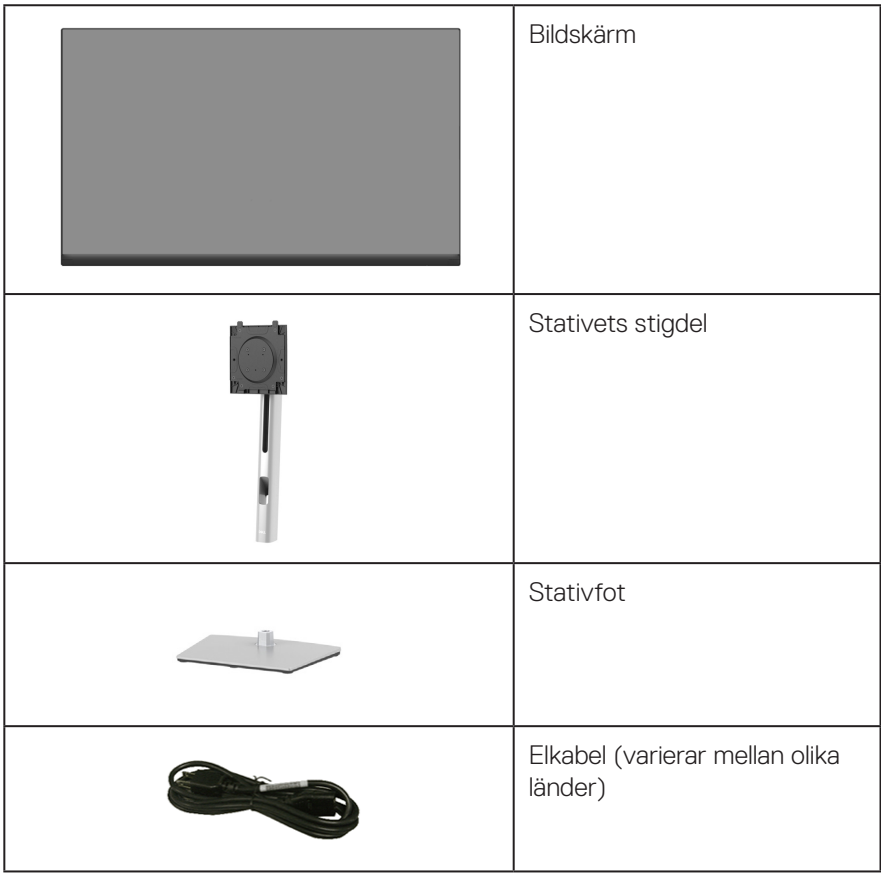

.<br>D&LL

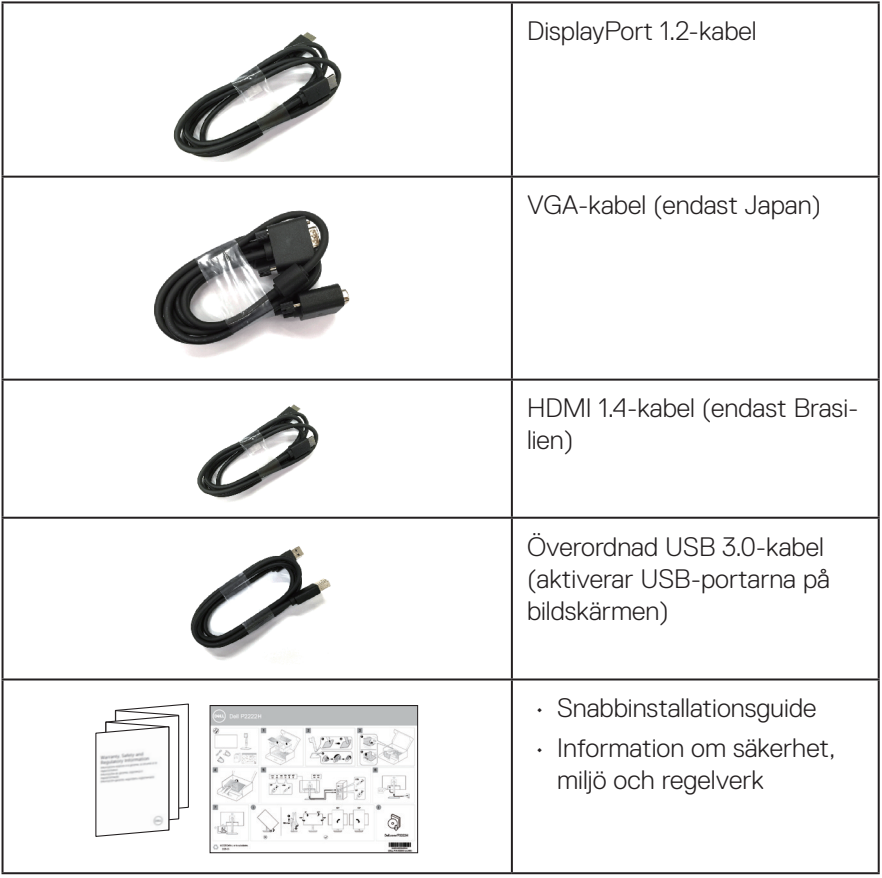

 $($ DELL

## <span id="page-8-0"></span>**Produktegenskaper**

Dell P2222H/P2422H/P2722H-skärmen har en aktiv matris, tunnfilmstransistor (TFT), LCD-skärm (Liquid Crystal Display) och LED-bakgrundsbelysning. Bildskärmens funktioner inkluderar:

- P2222H: 54,61 cm (21,5 in.) synlig bildyta (mätt diagonalt).
- P2422H: 60,47 cm (23,8 in.) synlig bildyta (mätt diagonalt).
- P2722H: 68,60 cm (27 in.) synlig bildyta (mätt diagonalt).
- 1920 x 1080 upplösning, med helskärmsstöd för lägre upplösningar.
- Färggamut på 99 % sRGB.
- Digital anslutning med DisplayPort och HDMI.
- Utrustad med 1 USB uppströmsport och 4 SuperSpeed USB 5 Gbps (USB3.2 Gen 1).
- Plug and play-kapacitet om det stöds av datorn.
- Justeringar med skärmmenyn (OSD) för enkel installation och skärmoptimering.
- Lås av ström- och joystick-knapparna.
- Avtagbart stativ och 100 mm hål för VESA™-montering (Video Electronics Standards Association) för flexibla monteringslösningar.
- Lutnings-, vrid-, höjd- och roteringsfunktioner.
- Spår för säkerhetslås.
- Stativlås.
- ≤0,3 W effekt i vänteläge.
- Stödjer Dell Display Manager
- Optimera ögonkomfort med en flimmerfri skärm och funktion för lågt blått ljus.
- Bildskärmen använder en lågt blått ljus-panel och överensstämmer med TUV Rheinland (hårdvarulösning) vid fabriksåterställning/standardinställning (förinställt läge: Standard).
- **VARNING: De möjliga långtidseffekterna från blått ljus från bildskärmen kan orsaka skador på ögonen, inklusive ögontrötthet, digital ögonstress osv. ComfortView Plus-funktionen är utformad för att minska mängden blått ljus från bildskärmen för att optimera ögonkomforten.**

DØLI

## <span id="page-9-0"></span>**Identifiera delar och kontroller**

## **Sedd framifrån**

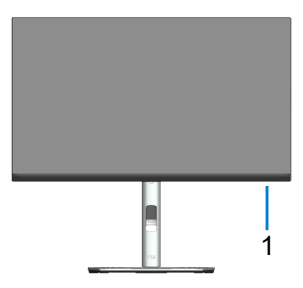

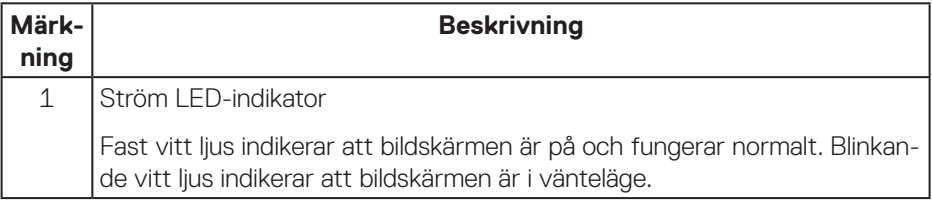

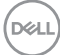

### <span id="page-10-0"></span>**Sedd bakifrån**

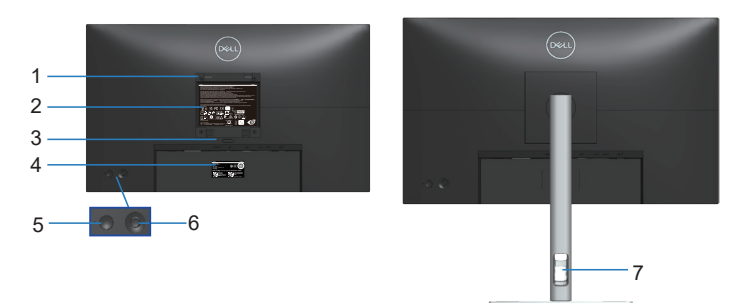

#### **Sedd bakifrån med bildskärmens stativ**

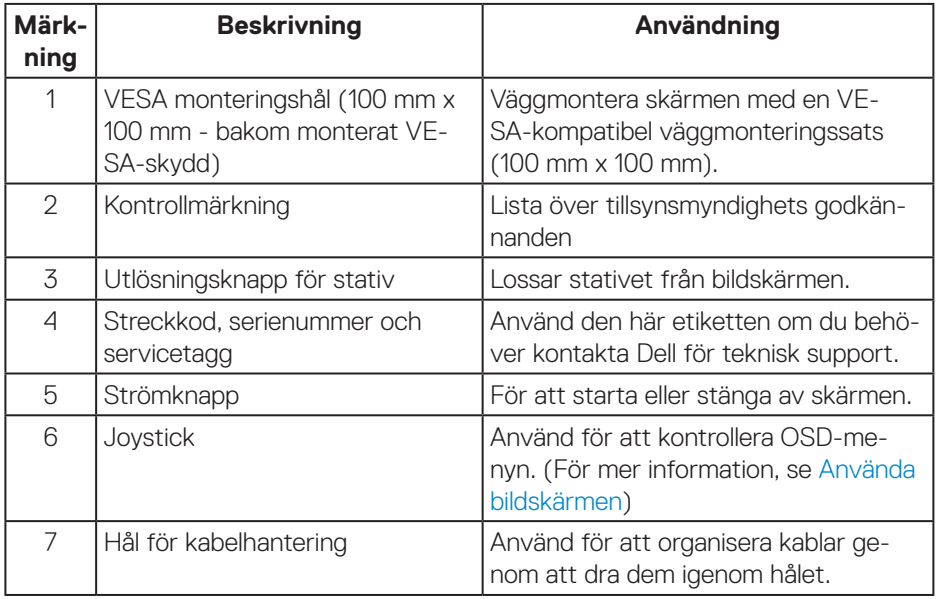

#### <span id="page-11-1"></span><span id="page-11-0"></span>**Sedd underifrån**

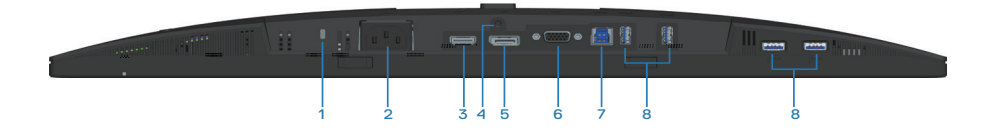

## **Sedd underifrån utan bildskärmens stativ**

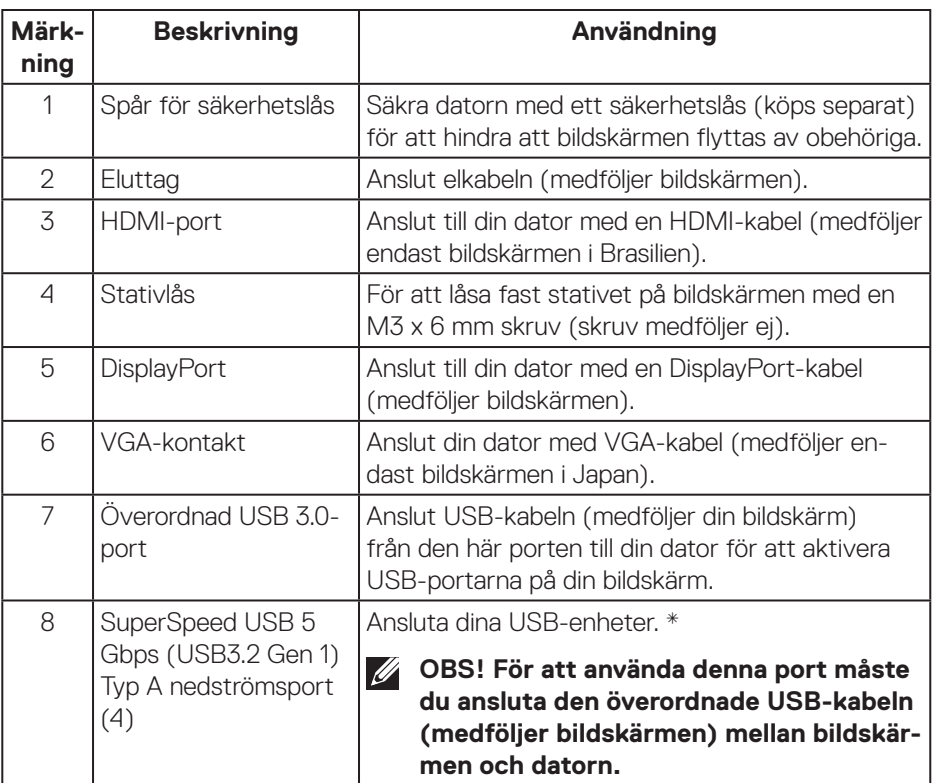

\*För att undvika signalstörningar rekommenderas du att INTE att ansluta andra USB-enheter till angränsande portar när en trådlös USB-enhet har anslutits till en USB-nedströmsport.

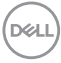

## <span id="page-12-0"></span>**Bildskärmsspecifikationer**

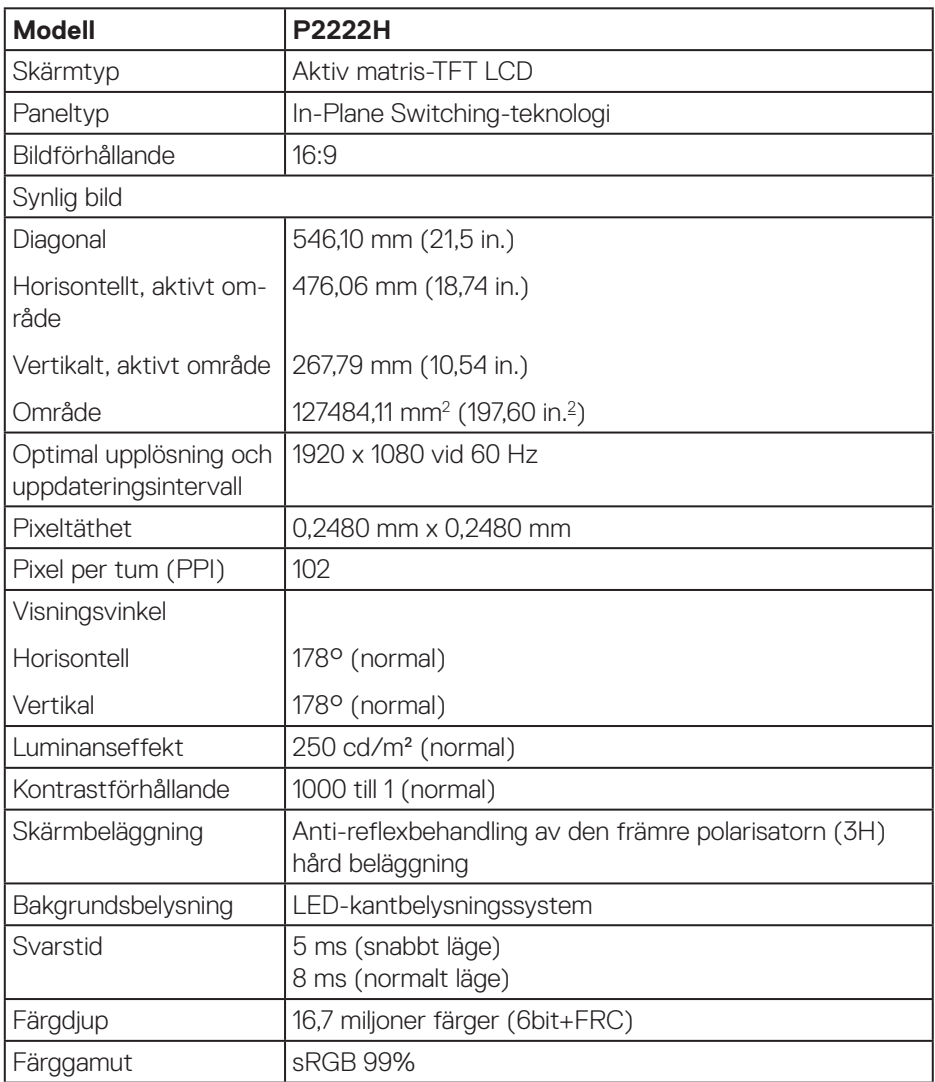

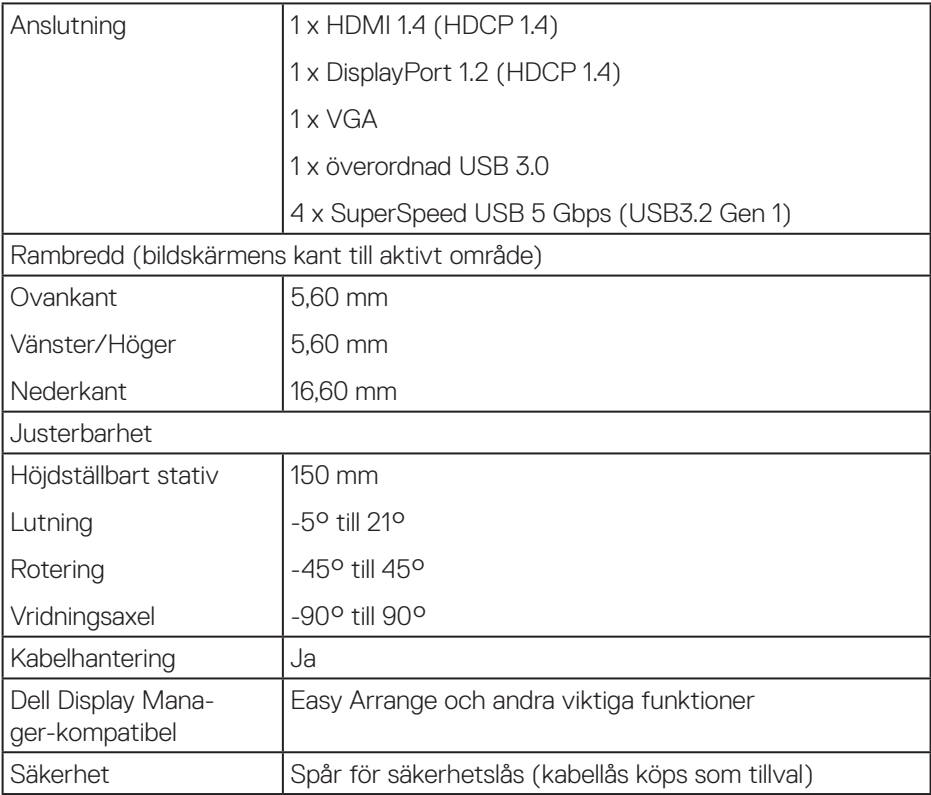

 $(PELL)$ 

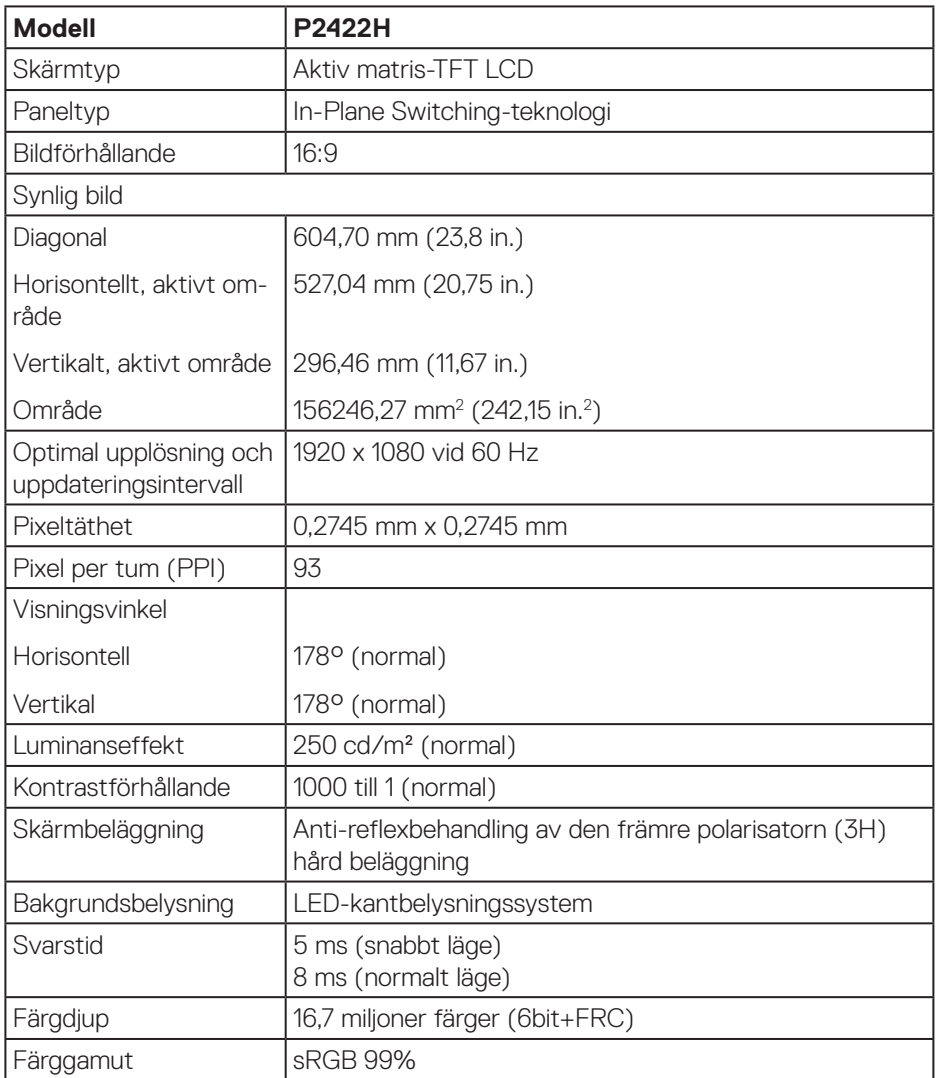

 $(1)$ 

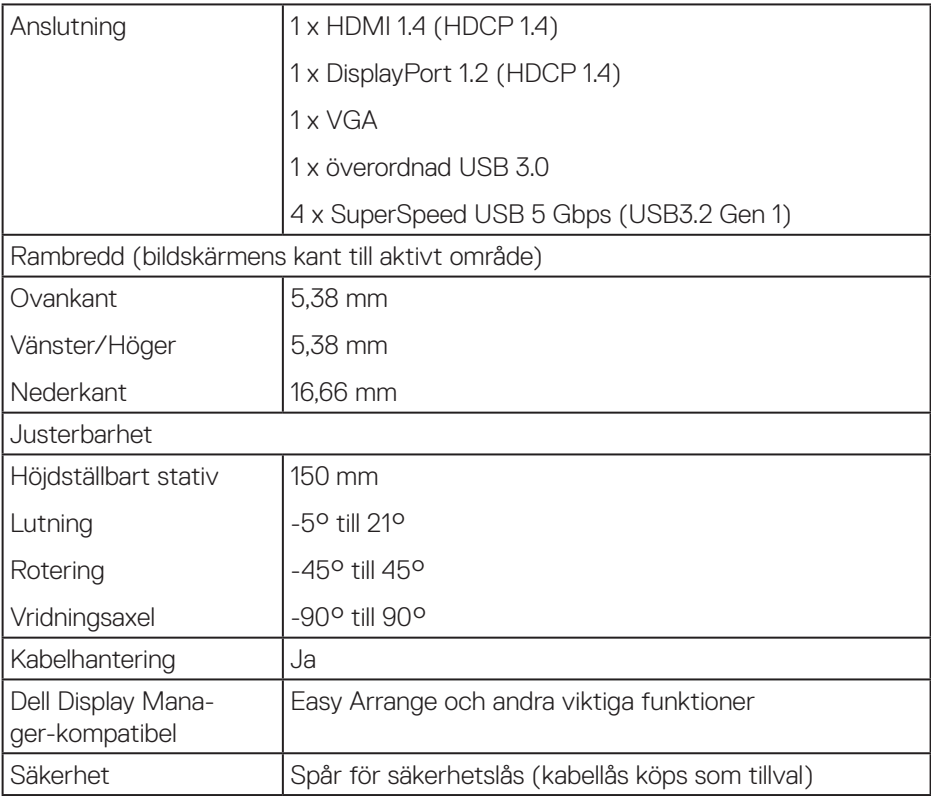

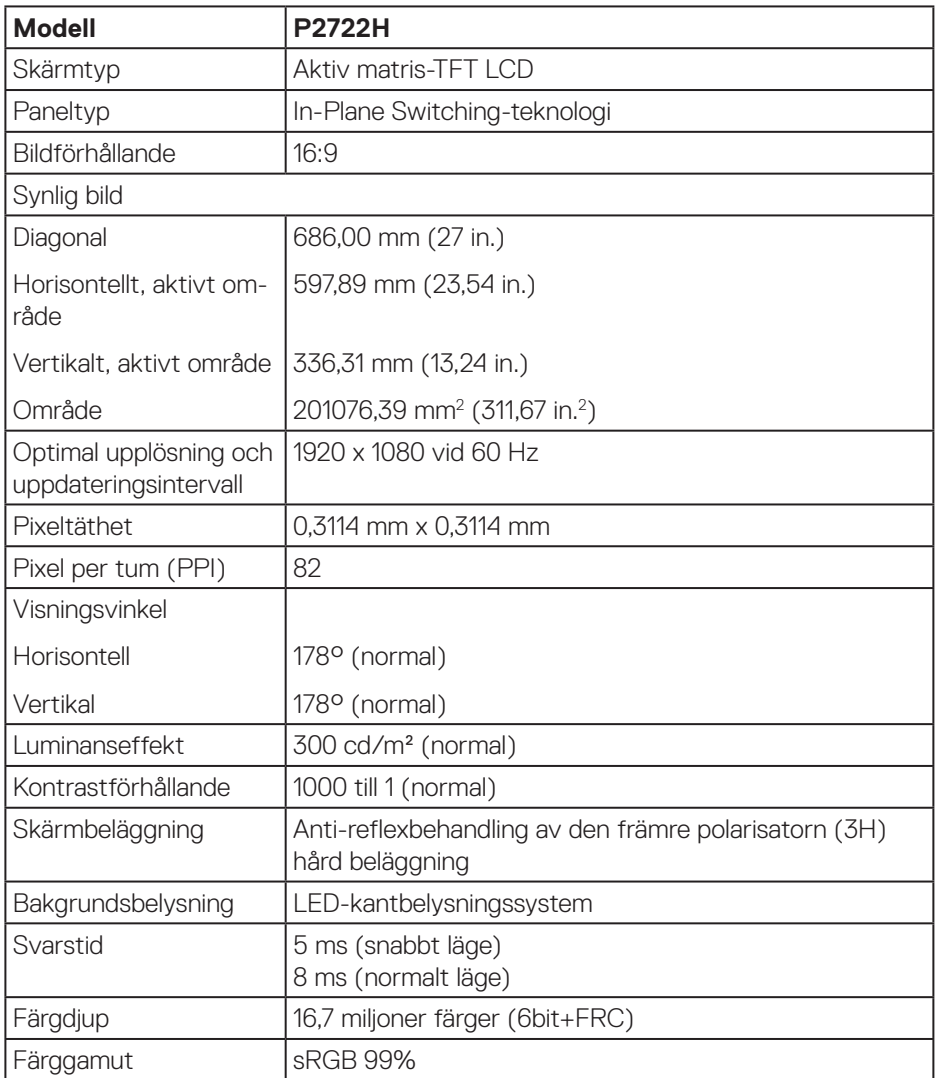

 $(1)$ 

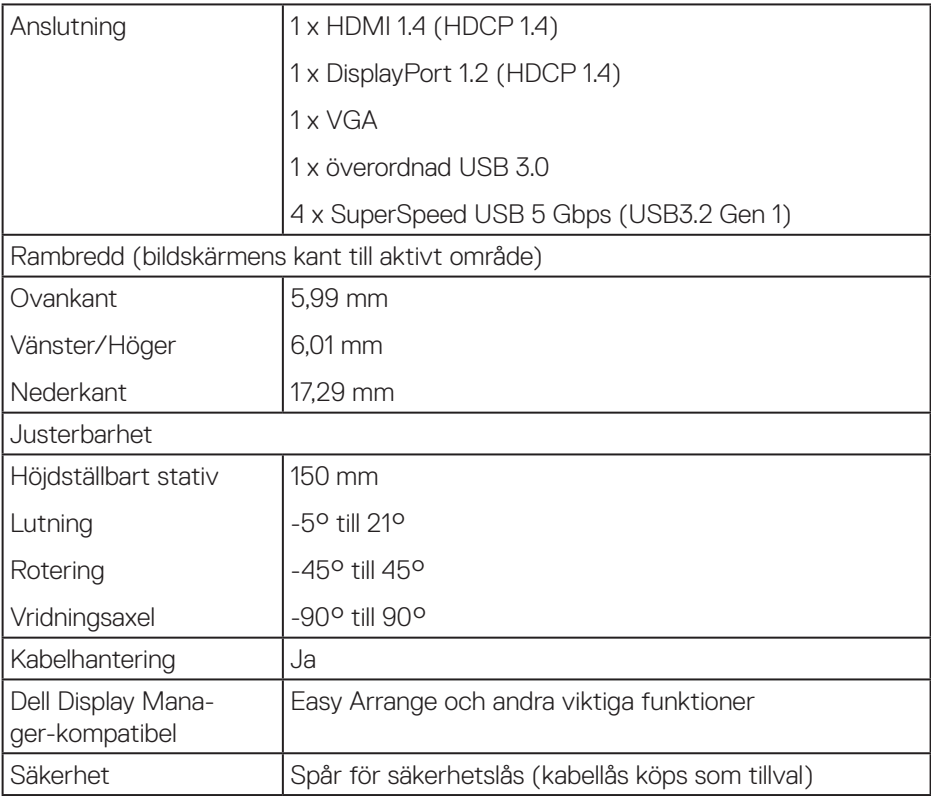

## <span id="page-18-0"></span>**Upplösningsspecifikationer**

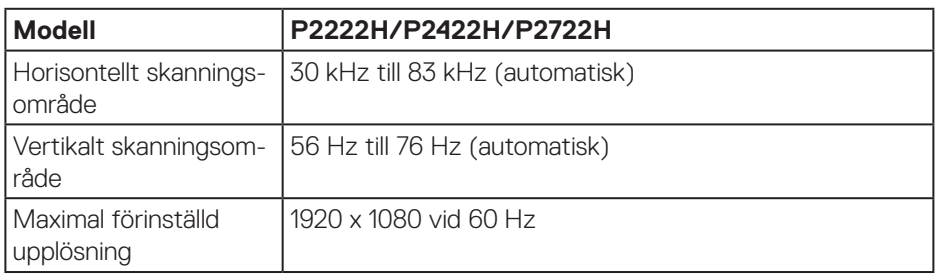

## **Videolägen som stöds**

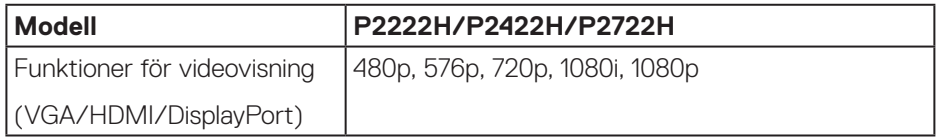

(dell

### <span id="page-19-0"></span>**Förinställt visningsläge**

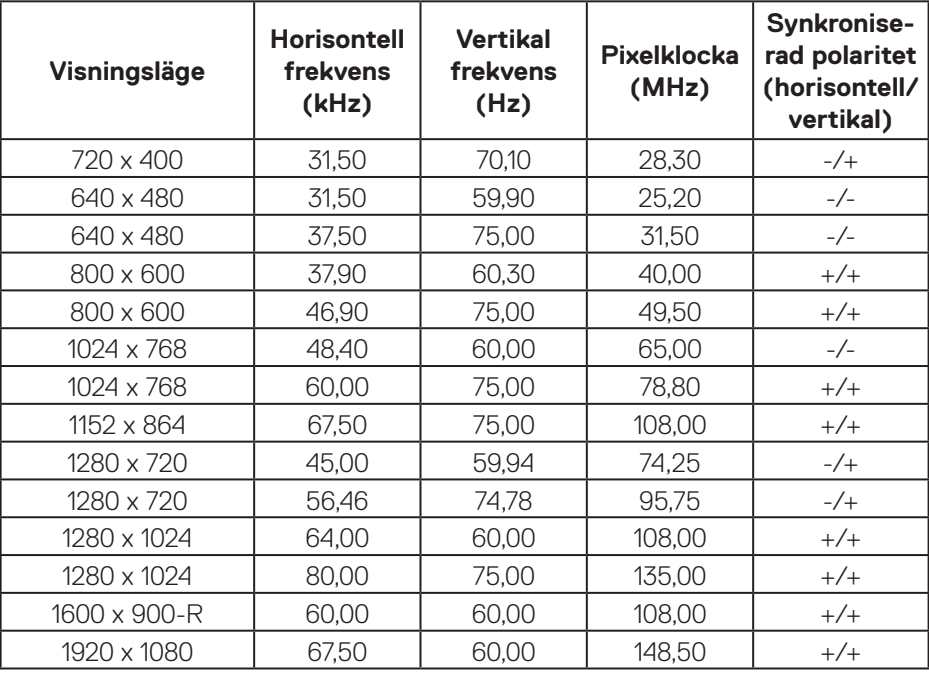

## **Elektriska specifikationer**

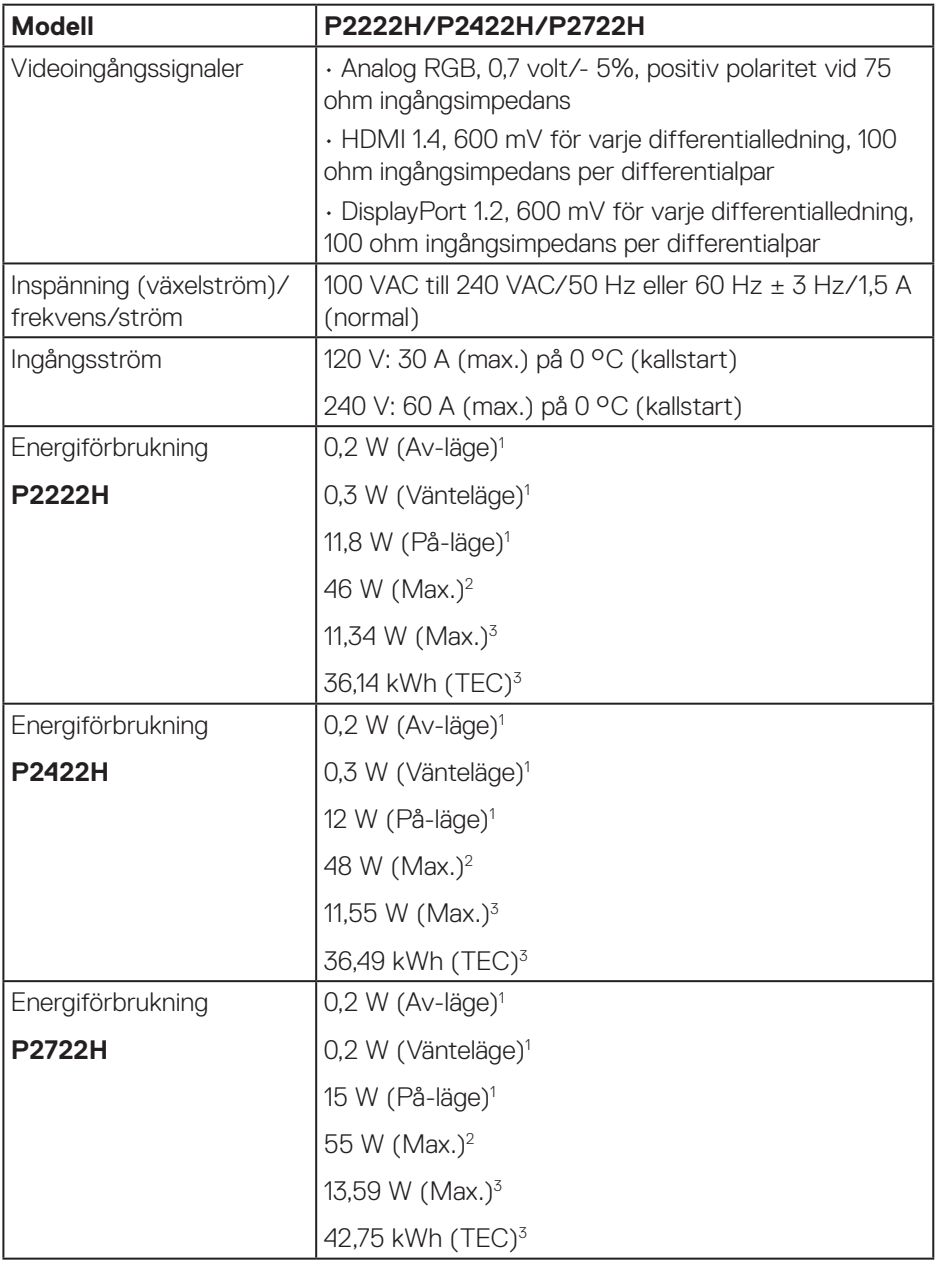

 $(\overline{DCL}$ 

- <sup>1</sup> Enligt specifikation i EU 2019/2021 och EU 2019/2013.
- <sup>2</sup> Inställning av max. ljusstyrka och kontrast med maximal strömtillförsel på alla USB-portar.
- <sup>3</sup> Pon: Energiförbrukning i På-läge mätt med hänsyn till Energy Starprovningsmetoden.

TEC: Total energiförbrukning i kWh mätt med hänsyn till Energy Starprovningsmetoden.

Detta dokument är enbart informativt och avspeglar laboratorieprestanda. Din produkt kan uppträda annorlunda, beroende på programmet, delarna och kringutrustningen du har beställt, och är inte skyldiga att uppdatera sådan information.

Därför ska kunden inte förlita sig på denna information för att fatta beslut om toleranser för elektricitet eller på annat sätt. Ingen uttrycklig eller underförstådd garanti för att vara fullständig och exakt.

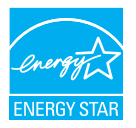

Energy Star är ett program som drivs av US Environmental Protection Agency (EPA) och US Department of Energy (DOE) och som främjar energieffektivitet. Denna produkt uppfyller kraven för ENERGY STAR i "fabriksinställningarna" och detta är den inställning där energibesparingar kommer att uppnås.

Om du ändrar standardinställningarna för bild eller aktiverar andra funktioner ökar strömförbrukningen som kan överskrida de gränser som krävs för att kvalificeras för ENERGY STAR-betyg.

Mer information om ENERGY STAR-programmet finns på energystar.gov.

## <span id="page-22-0"></span>**Fysiska egenskaper**

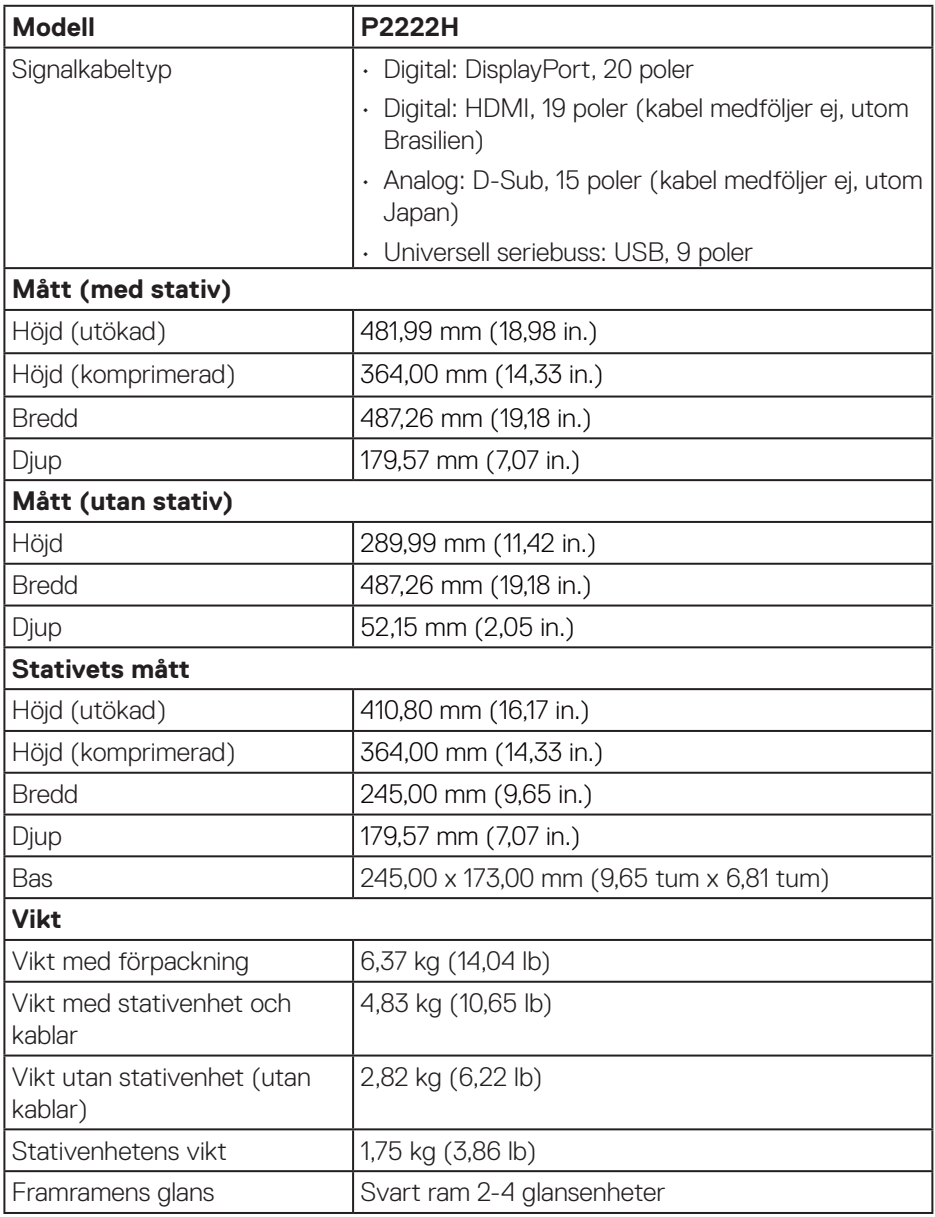

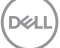

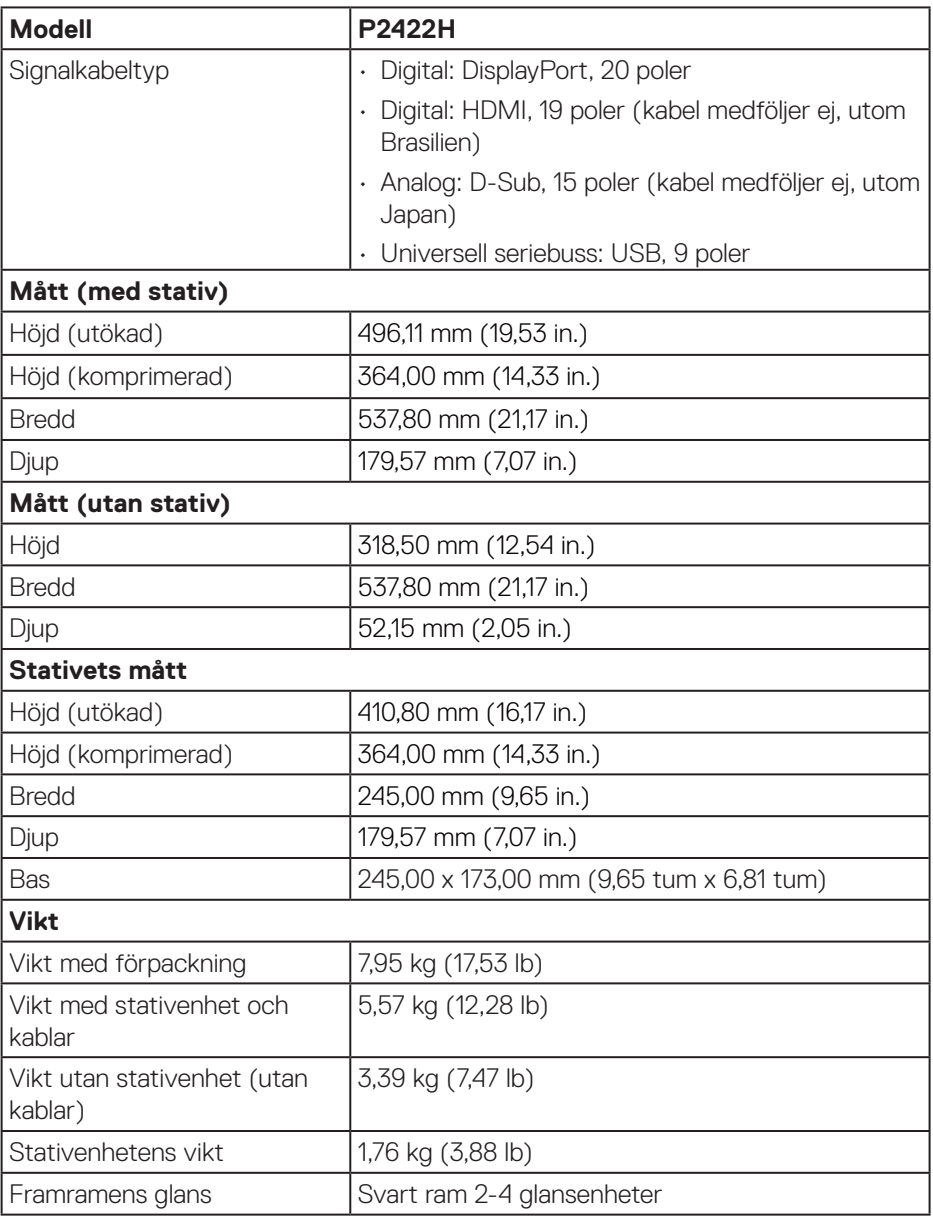

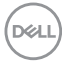

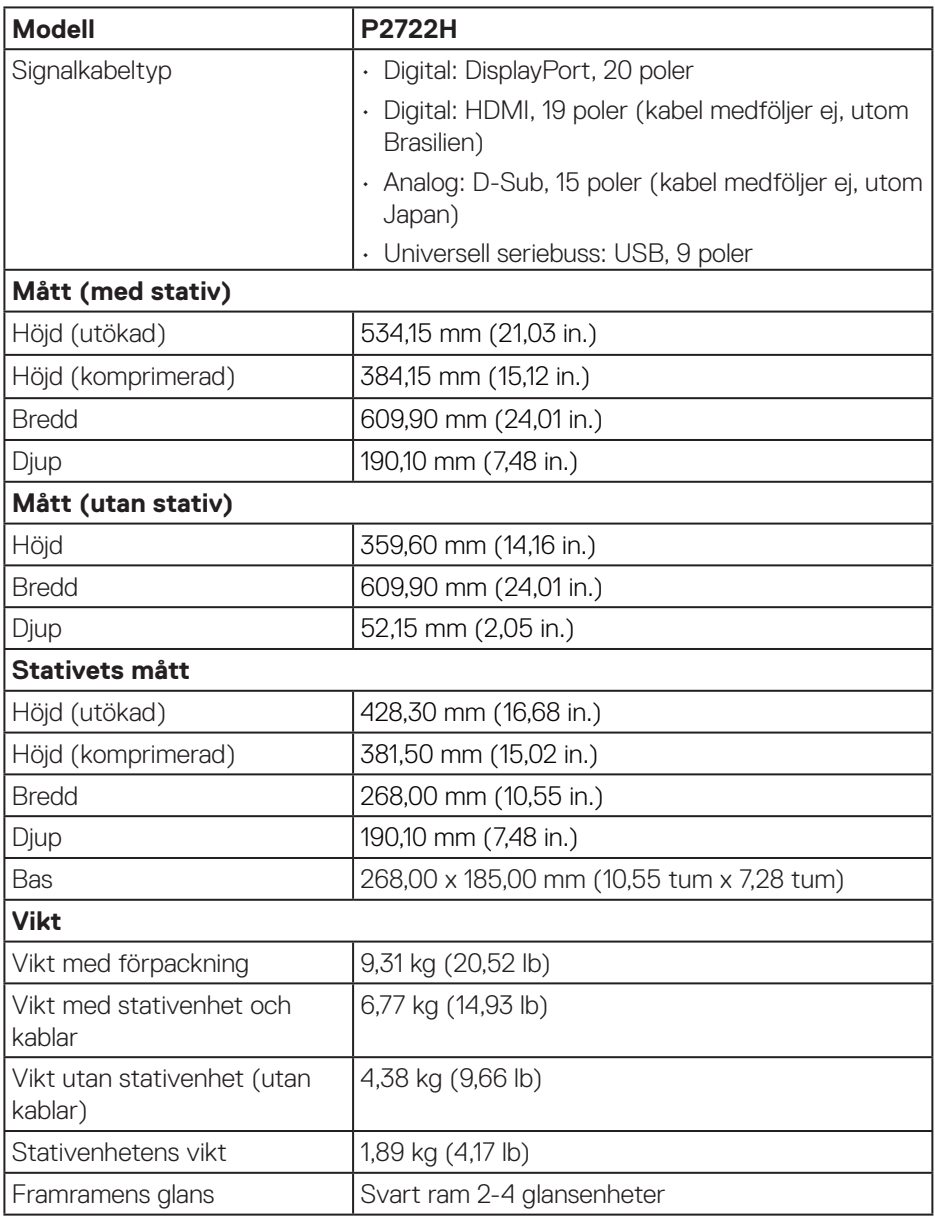

 $(\nabla)$ 

## <span id="page-25-0"></span>**Miljöegenskaper**

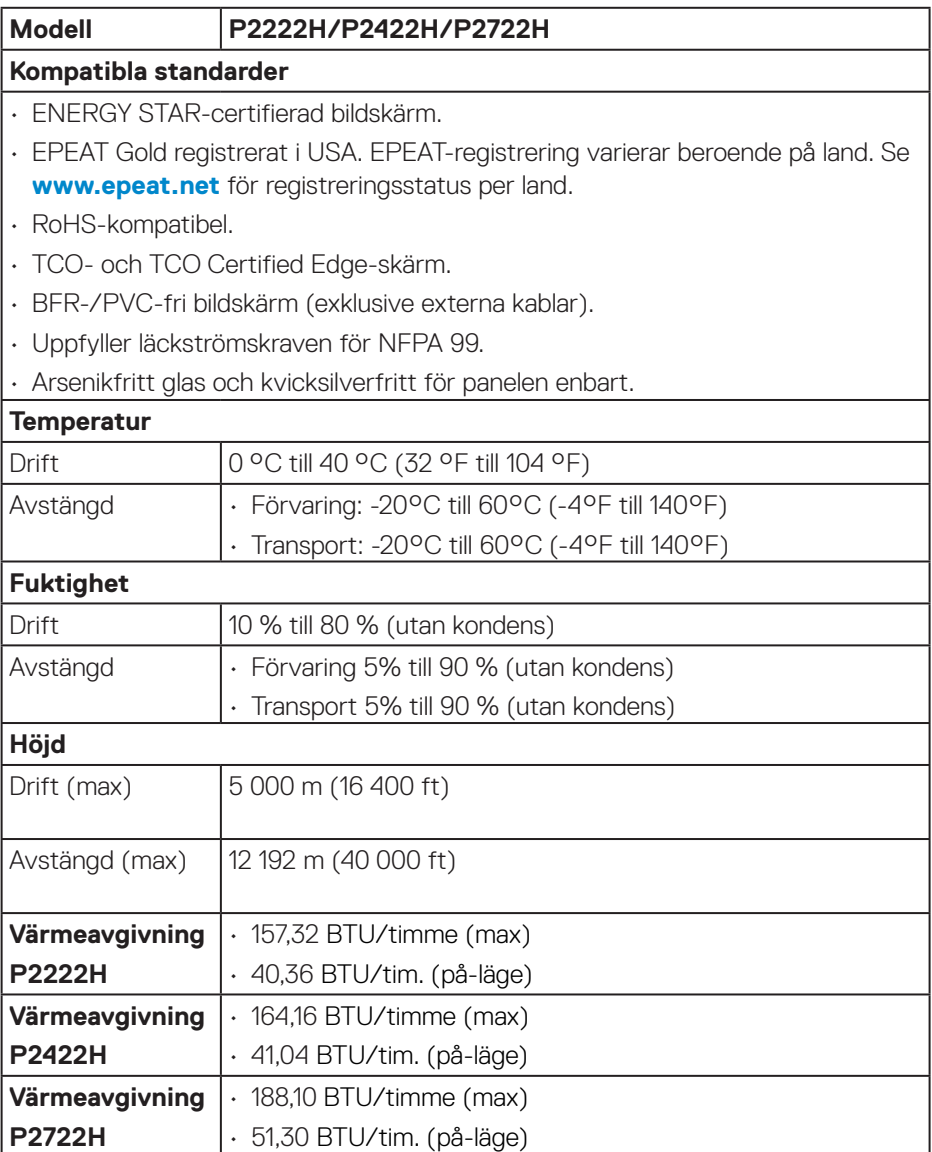

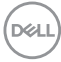

## <span id="page-26-0"></span>**Poltilldelning**

#### **VGA-kontakt**

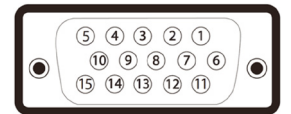

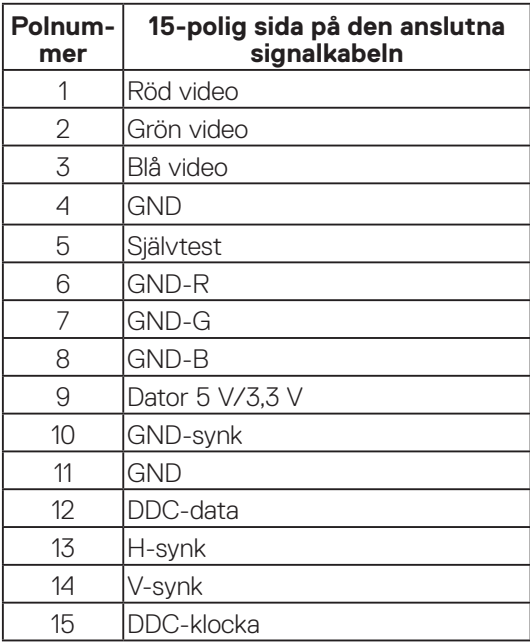

#### <span id="page-27-0"></span>**DisplayPort-kontakt**

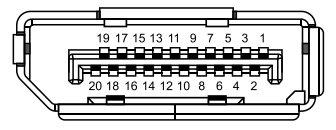

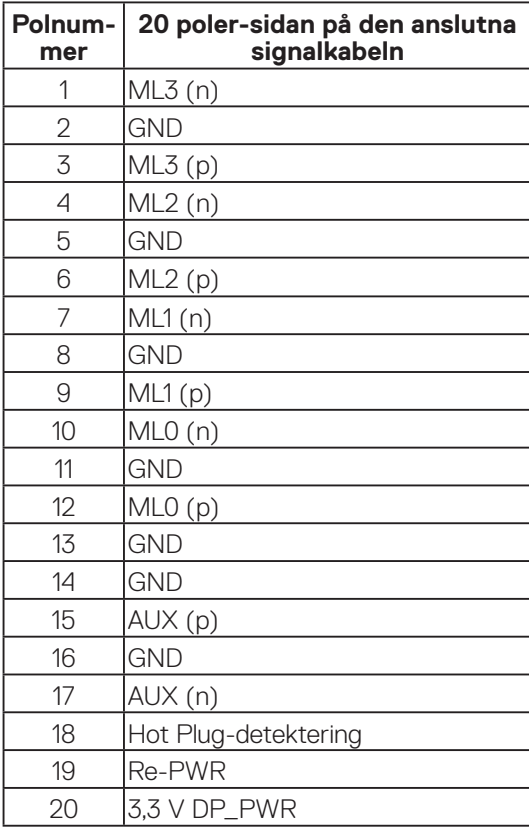

#### <span id="page-28-0"></span>**HDMI-kontakt**

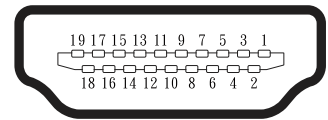

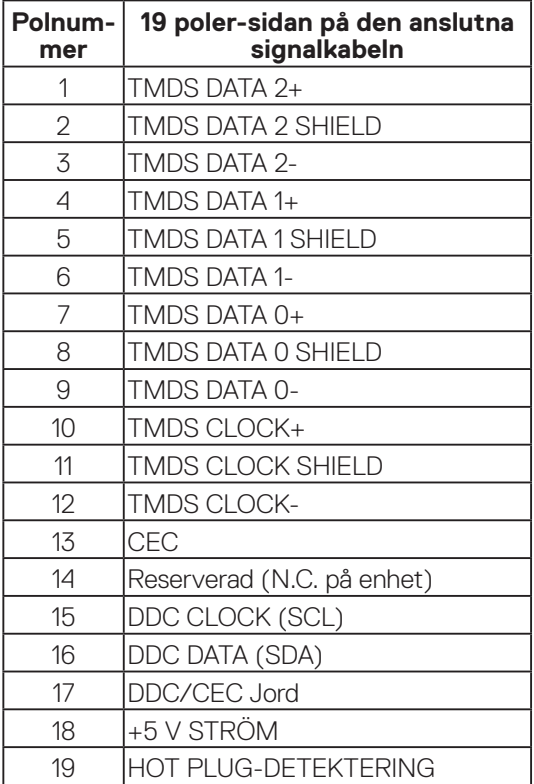

#### <span id="page-29-0"></span>**USB-gränssnitt (Universal Serial Bus)**

Detta avsnitt ger dig information om de USB-portar som finns på bildskärmen.

## **SuperSpeed USB 5 Gbps (USB3.2 Gen1)**

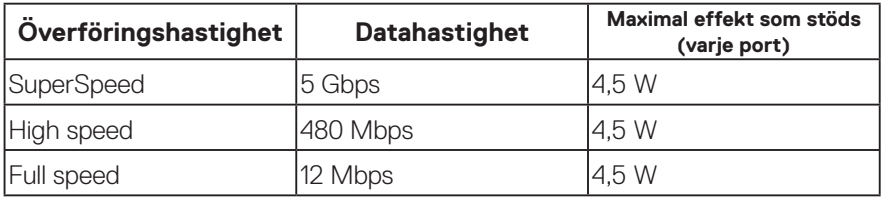

## **USB 3.0 uppströmsanslutning**

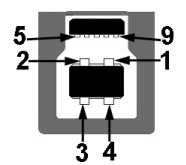

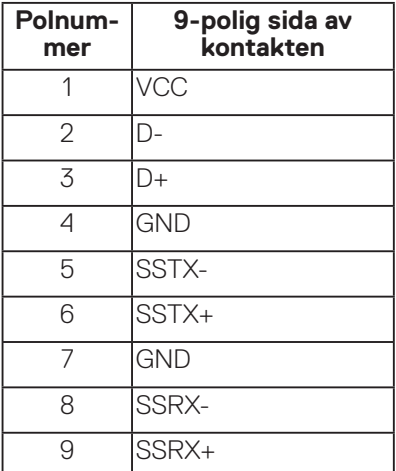

#### <span id="page-30-0"></span>**USB 3.2 nedströmsanslutning**

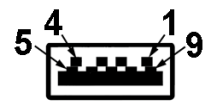

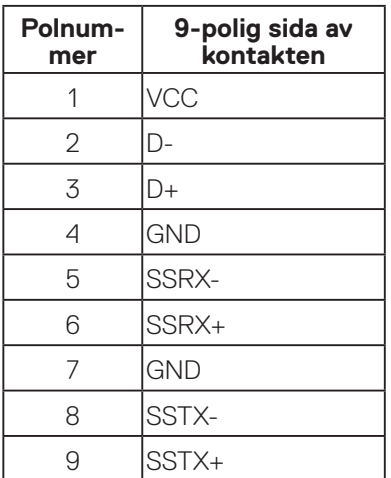

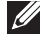

**OBS! SuperSpeed USB 5 Gbps (USB 3.2 Gen1)-funktionalitet kräver en SuperSpeed USB 5 Gbps (USB 3.2 Gen1)-kompatibel dator.**

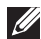

**OBS! USB-portarna på bildskärmen fungerar bara när bildskärmen är påslagen eller i energisparläge. Om du stänger av bildskärmen och sedan slår på den kan det ta några sekunder för ansluten kringutrustning att återuppta normal funktion.**

## **Plug and play-kapacitet**

Bildskärmen kan installeras på ett Plug and Play-kompatibelt system. Bildskärmen förser automatiskt datorsystemet med sin EDID (Extended Display Identification Data) med hjälp av DDC-protokoll (Display Data Channel), så att systemet kan konfigurera sig själv och optimera bildskärmens inställningar. De flesta bildskärmsinställningarna är automatiska, du kan välja andra inställningar om du vill. För mer information om att ändra bildskärmsinställningarna, se [Använda](#page-40-1)  [bildskärmen](#page-40-1).

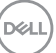

## <span id="page-31-0"></span>**Kvalitet och pixelpolicy för LCD-bildskärm**

Under tillverkningen av LCD-bildskärmen är det inte ovanligt att en eller flera pixlar fastnar i ett låst läge som är svåra att se, och det påverkar inte visningskvalitet eller användbarhet. För mer information om Dells bildskärmskvalitet och pixelpolicy, se Dells supportwebplats på **[www.dell.com/pixelguidelines](https://www.dell.com/pixelguidelines)**.

## **Riktlinjer för underhåll**

#### **Rengöra skärmen**

**VARNING: Dra ut elkabeln ur eluttaget innan du rengör bildskärmen.**

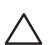

### **FÖRSIKTIGHET: Läs och följ** [Säkerhetsanvisningar](#page-5-1) **innan du rengör bildskärmen.**

För bästa praxis, följ instruktionerna i listan när du packar upp, rengör eller hanterar bildskärmen:

- Fukta lätt en mjuk, ren trasa med vatten för att rengöra skärmen. Använd vid behov en speciell skärmrengöringsduk eller lösning som lämpar sig för den antistatiska beläggningen. Använd inte bensen, thinner, ammoniak, slipande rengöringsmedel eller tryckluft.
- Använd en lätt fuktad trasa för att rengöra bildskärmen. Undvik att använda olika typer av diskmedel eftersom de lämnar en vitaktig hinna på bildskärmen.
- Om du ser ett vitt pulver när du packar upp bildskärmen, torka bort det med en trasa.
- Hantera bildskärmen försiktigt eftersom den svarta bildskärmen kan bli repad och får vita märken.
- Använd en dynamiskt föränderlig skärmsläckare och stäng av bildskärmen när du inte använder den, för att bibehålla bästa bildkvalitet på bildskärmen.

**D**<sup></sup>

## <span id="page-32-0"></span>**Installera bildskärmen**

## **Montera stativet**

- **OBS! Stativet tas bort när bildskärmen levereras från fabriken.**
- **OBS! Följande procedur gäller för stativet som levereras med bildskärmen. Om du ansluter ett stativ från tredje part, se dokumentationen som medföljer det stativet.**
	- 1. Följ anvisningarna på kartongflikarna för att ta bort stativet från dämpningsmaterialet som håller den på plats.
	- 2. Ta ur stativets stigdel och fot från förpackningens dämpningsmaterial.

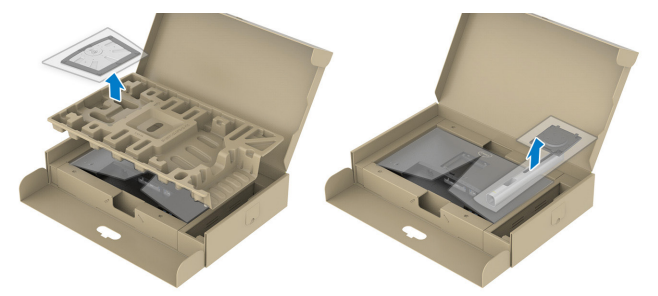

#### **OBS! Grafiken är endast för illustration. Dämpningsmaterialets utseende kan variera.**

- 3. För in stativets fotblock helt i stativets öppning.
- 4. Lyft på skruvhandtaget och vrid skruven medurs.
- 5. Efter att skruven har dragits åt ordentligt, fäll in skruvhandtaget i urtaget.

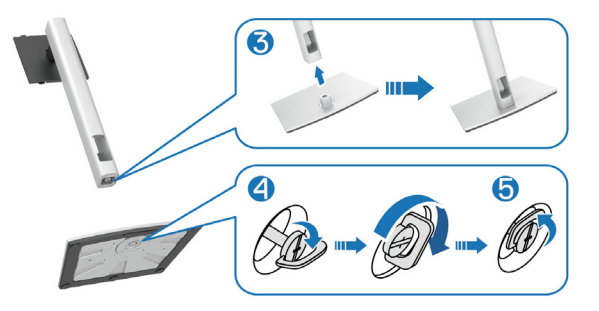

DØLI

6. Lyft locket, som visas, för att komma åt VESA-området för stativmontering.

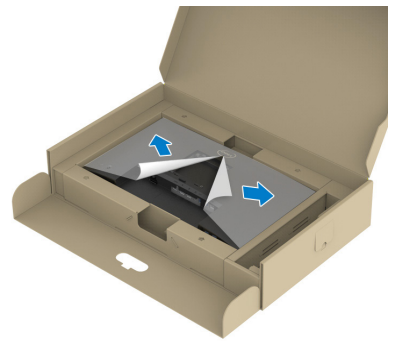

### **OBS! Innan du monterar stativet på skärmen, kontrollera att frontplattans klaff är öppen för att ge utrymme för montering.**

- 7. Fästa stativet på skärmen.
	- a. Montera de två flikarna på den övre delen av stativet i spåret på baksidan av skärmen.
	- b. Tryck ned stativet tills det snäpper på plats.

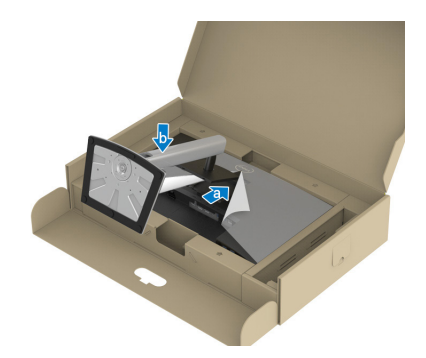

$$
\left(\widehat{\text{DCL}}\right)
$$

8. Håll i stativet, lyft försiktigt bildskärmen och placera den sedan på en plan yta.

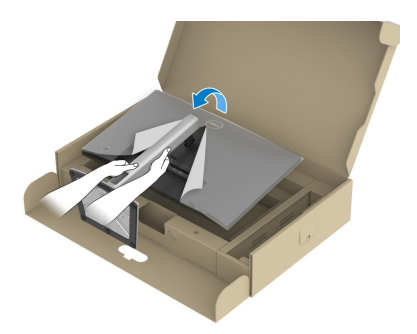

- **OBS! Lyft bildskärmen försiktigt så att den inte glider ur händerna eller faller.**
	- 9. Ta bort skyddet från bildskärmen.

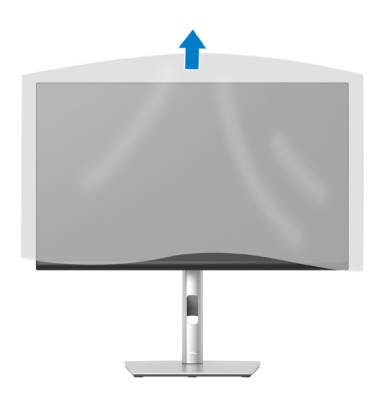

DELI

## <span id="page-35-1"></span><span id="page-35-0"></span>**Ansluta bildskärmen**

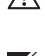

**VARNING: Innan du påbörjar någon av procedurerna i detta avsnitt, följ**  [Säkerhetsanvisningar](#page-5-1)**.**

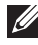

**OBS! Anslut inte alla kablar samtidigt på bildskärmen. Kablarna bör dras genom hålet för kabelhanterings innan de ansluts till datorn.**

Ansluta bildskärmen till datorn:

- 1. Stäng av datorn och koppla ifrån elkabeln.
- 2. Anslut DisplayPort-kabeln (medföljer bildskärmen) från bildskärmen till datorn.
- 3. Anslut HDMI- eller VGA-kabeln (köps som tillval) från bildskärmen till datorn.
- 4. Anslut den överordnade USB-kabeln (levereras med bildskärmen) till en lämplig USB 3.0-port på datorn. (Se [Sedd underifrån](#page-11-1) för mer information.)
- 5. Anslut USB-kringutrustningen till SuperSpeed USB 5 Gbps (USB3.2 Gen 1) på bildskärmen.

### **Ansluta DisplayPort- och USB-kabeln**

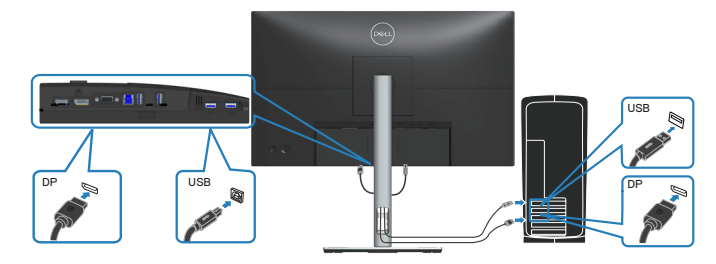

**D**<sup></sup>
#### **Ansluta HDMI-kabeln (tillval)**

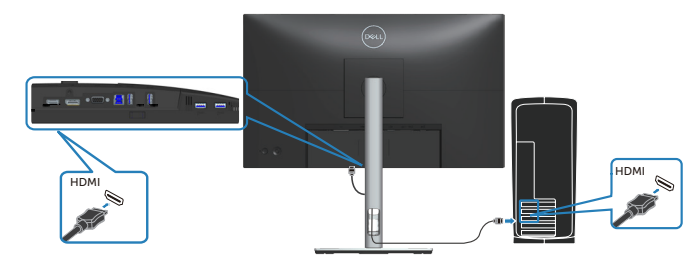

#### **Ansluta VGA-kabeln (tillval)**

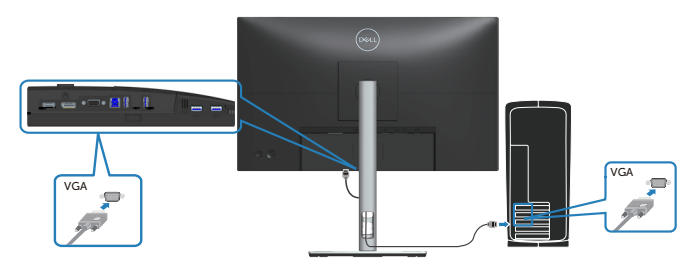

6. Anslut elkablarna från datorn och bildskärmen till ett vägguttag.

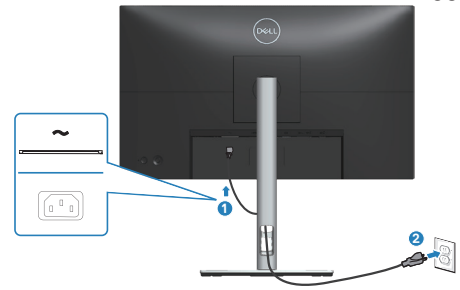

DELL

# **Organisera kablar**

Använd hålet för kabelhantering för att dra kablarna till bildskärmen.

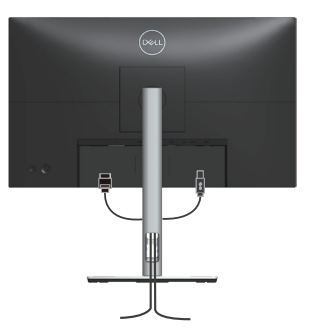

7. Slå på bildskärmen.

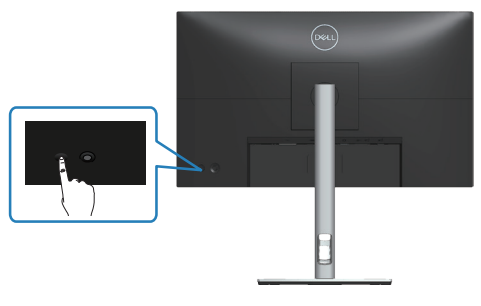

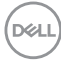

#### <span id="page-38-0"></span>**Ta av stativet**

- **OBS! För att undvika repor på skärmen när man flyttar stativet ska bildskärmen placeras på en mjuk och ren yta.**
- **OBS! Följande procedur gäller enbart för stativet som levereras med bildskärmen. Om du ansluter ett stativ från tredje part, se dokumentationen som medföljer det stativet.**

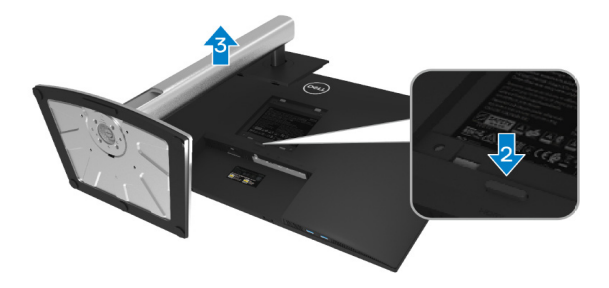

- 1. Placera bildskärmen på ett mjukt tyg eller dyna på kanten av skrivbordet.
- 2. Håll stativutlösningsknappen intryckt på bildskärmens baksida.
- 3. Lyft upp och ta av stativet från bildskärmen.

# **Väggmontering (tillval)**

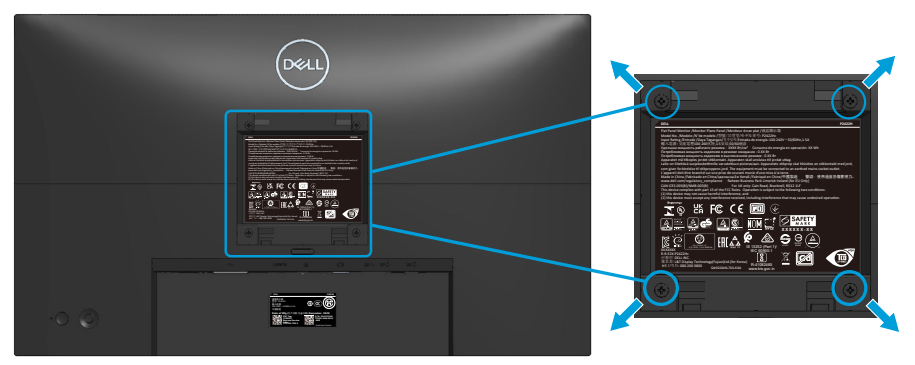

(Skruvmått: M4 x 10 mm).

Se dokumentationen som medföljer den VESA-kompatibla väggmonteringssatsen.

- 1. Placera bildskärmen på ett mjukt tyg eller dyna på kanten av skrivbordet.
- 2. Ta av stativet. Se [Ta av stativet](#page-38-0).
- 3. Ta bort de fyra skruvarna som hållet fast stativet på bildskärmens baksida.
- 4. Sätt fast fästet från väggmonteringssatsen på bildskärmen.
- 5. För att sätta bildskärmen på väggen, se dokumentationen som medföljer väggmonteringssatsen.
- **OBS! Endast för användning med UL-, CSA- eller GS-listat väggfäste med minsta vikt/bärförmåga på 11,28 kg (P2222H)/13,56 kg (P2422H)/17,52 kg (P2722H).**

# **Använda bildskärmen**

# **Starta bildskärmen**

Tryck på strömbrytaren för att slå på bildskärmen.

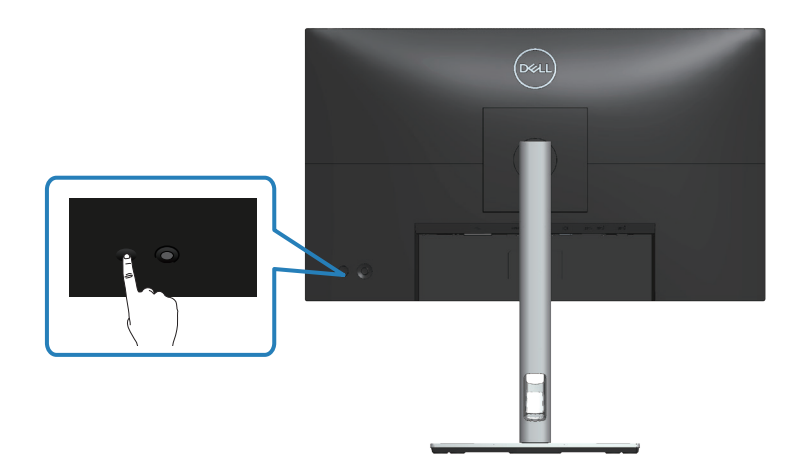

# **Använda joysticken**

Använd joysticken på bildskärmens baksida för att göra justeringar i skärmmenyn (OSD).

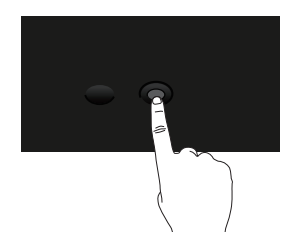

- 1. Tryck på joysticken för att starta menystartaren.
- 2. Rör joysticken upp/ned/vänster/höger för att flytta mellan alternativen.
- 3. Tryck på joysticken igen för att bekräfta valet.

DØLI

# **Använda skärmmenyn (OSD)**

# **Åtkomst till menystartaren**

När du växlar eller trycker på joysticken visas menystartaren så att du kan komma åt huvudmenyn och kortkommandon.

Flytta joysticken för att välja en funktion.

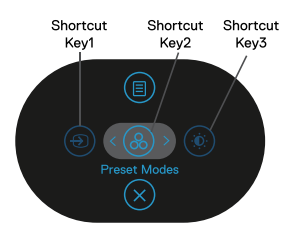

Följande tabell beskriver menystartarens funktioner:

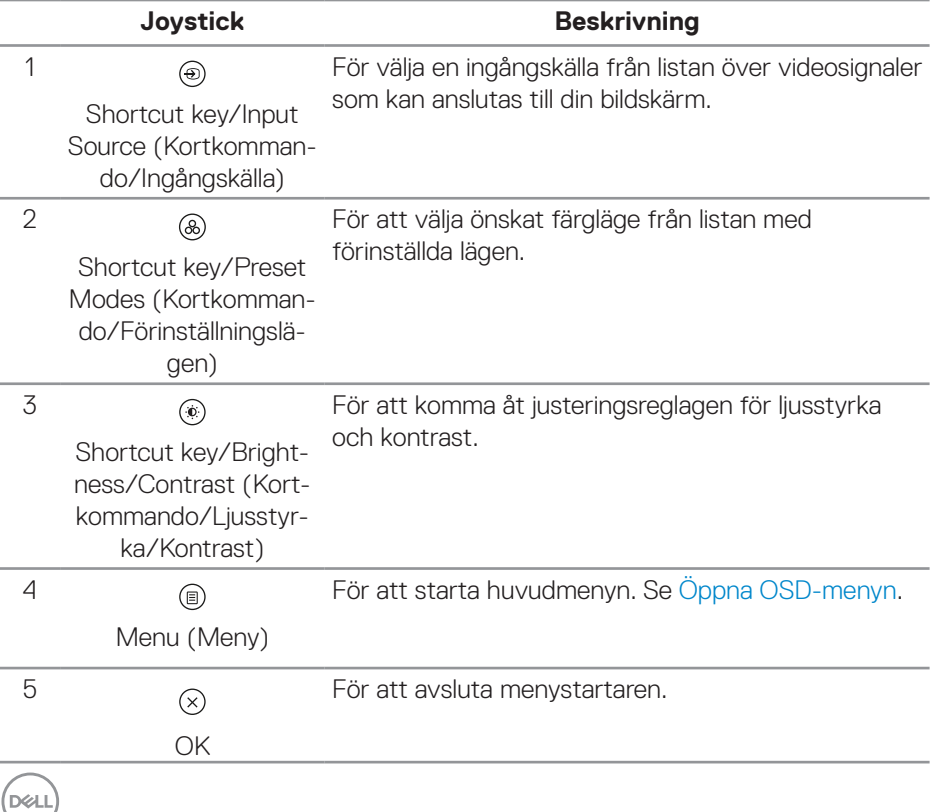

### **Använd navigeringsknapparna**

När OSD-huvudmenyn är aktiv flyttar du joysticken för att konfigurera inställningarna genom att följa navigeringsknapparna som visas under OSD-menyn.

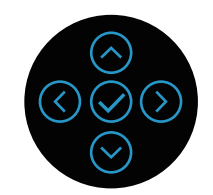

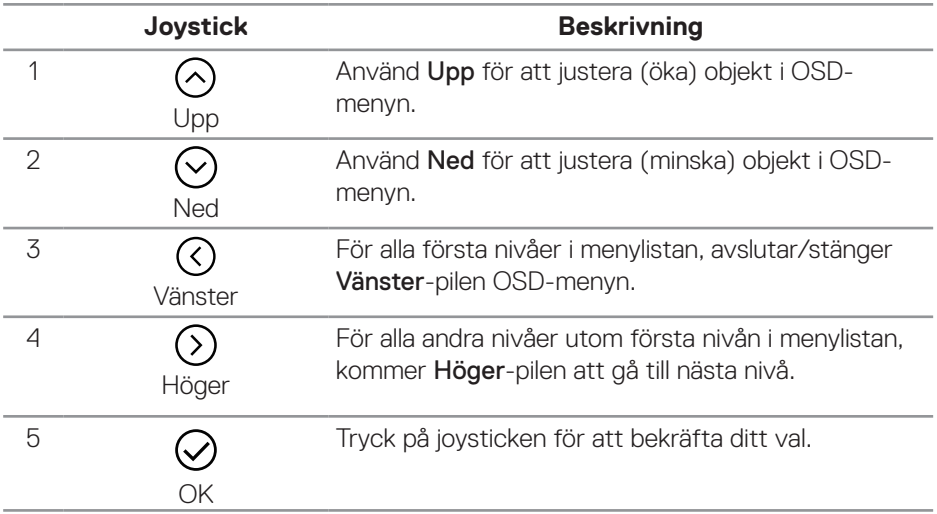

DELL

#### <span id="page-43-0"></span>**Öppna OSD-menyn**

**OBS! Om du ändrar inställningarna och sedan antingen fortsätter till en annan meny eller stänger OSD-menyn sparar bildskärmen automatiskt ändringarna. Ändringarna sparas också om du ändrar inställningarna och sedan väntar tills OSD-menyn försvinner.**

1. Välj för att starta OSD-menyn och visa huvudmenyn.

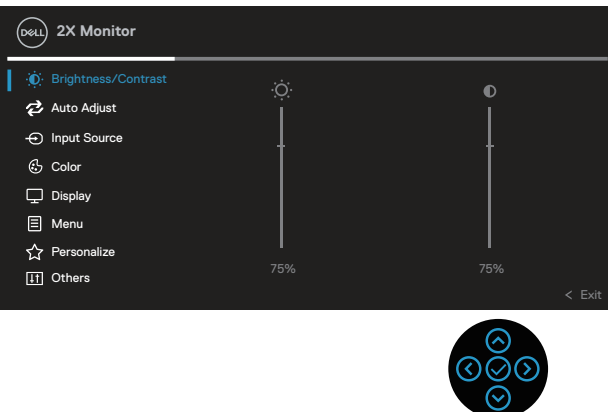

- 2. Tryck på riktningarna  $\odot$  och  $\odot$  för att växla mellan inställningsalternativen. När du flyttar från en ikon till en annan, markeras alternativet.
- 3. Tryck på riktningarna  $\odot$  eller  $\odot$  en gång för att aktivera det markerade alternativet.
- **OBS! Riktningsknapparna (och OK-knappen) som visas kan variera beroende på vilken meny du har valt. Använd tillgängliga knappar för att göra ditt val.**
	- 4. Tryck på riktningarna  $\odot$  och  $\odot$  för att välja önskad parameter.
	- 5. Tryck på  $\odot$  och använd sedan riktningarna  $\odot$  eller  $\odot$  enligt anvisningarna i menyn, för att göra dina ändringar.
	- 6. Välj  $\circledcirc$  för att återgå till huvudmenyn.

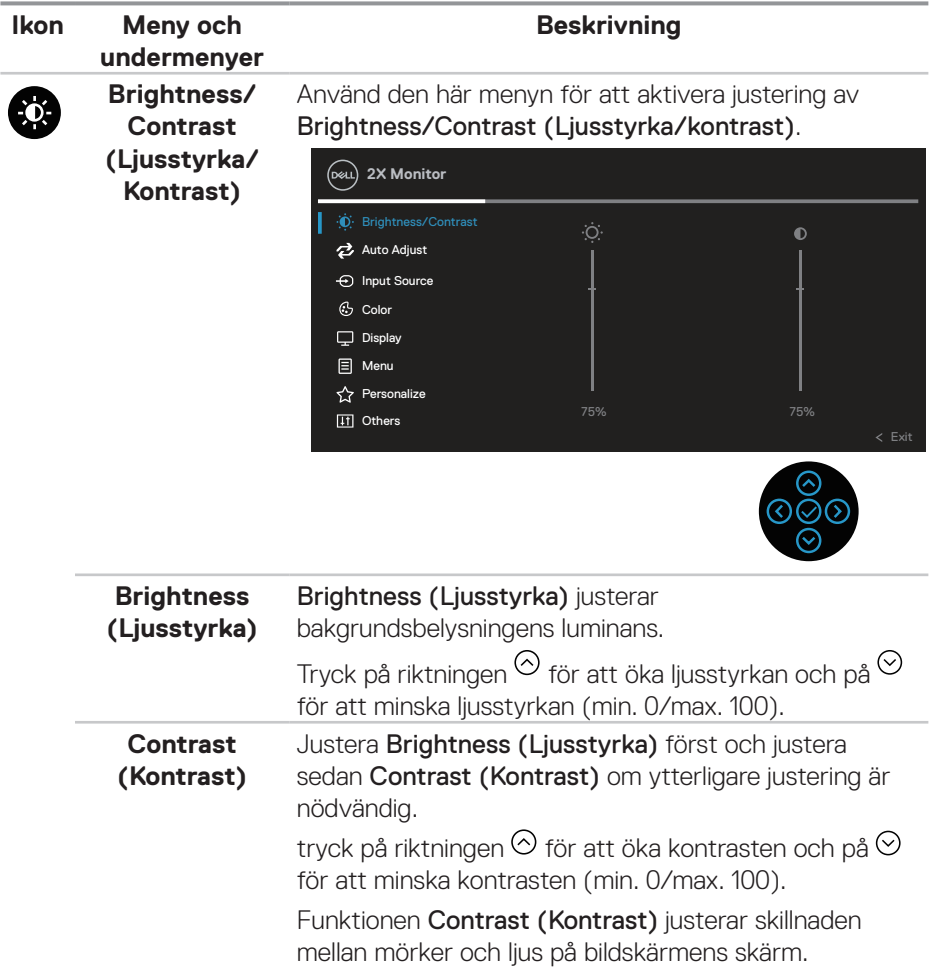

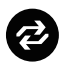

**Auto Adjust (Autojustering)**

Använd den här menyn för att aktivera **Auto Adjust** (Autojustering) (endast tillgängligt för VGA-ingång).

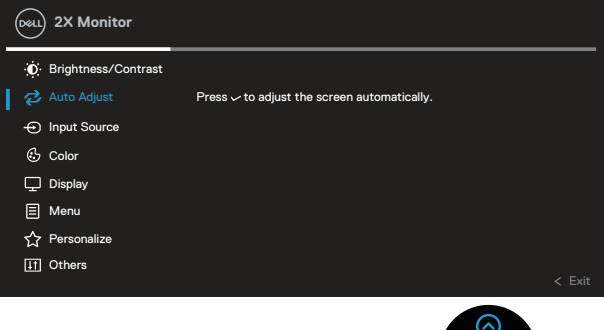

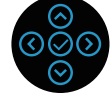

Auto Adjust (Autojustering) gör att bildskärmen kan anpassa sig själv till den inkommande videosignalen. Efter användning av Auto Adjust (Autojustering), kan du ställa in skärmen ytterligare genom att använda Pixel Clock (Pixelklocka) (Grov) och Phase (Fas) (Fin) under Display (Visning)-inställningarna.

OBS! I de flesta fallen ger Auto Adjust (Autojustering) den bästa bilden för din konfiguration.

OBS! Auto Adjust (Autojustering) är endast tillgängligt när du använder den analoga (VGA) kontakten.

**D**<sup></sup>

# $\bigoplus$

#### **Input Source (Ingångskälla)**

Använd menyn Input Source (Ingångskälla) för att välja mellan olika videosignaler som kan vara anslutna till din bildskärm.

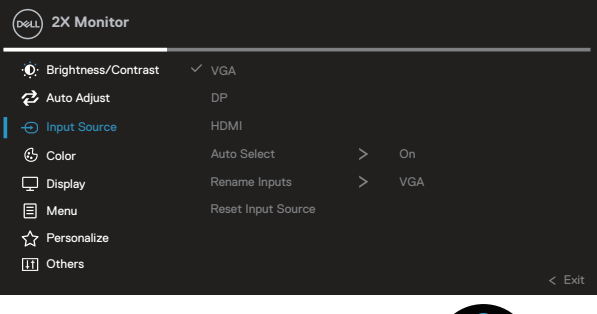

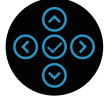

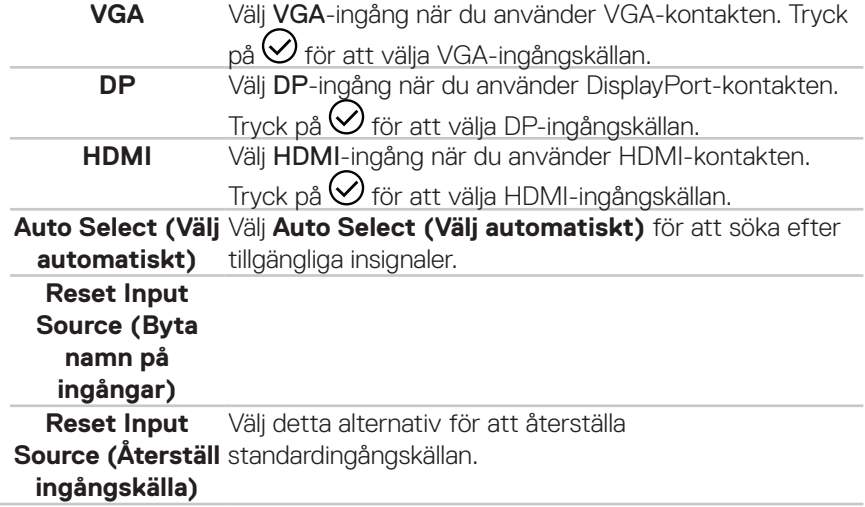

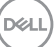

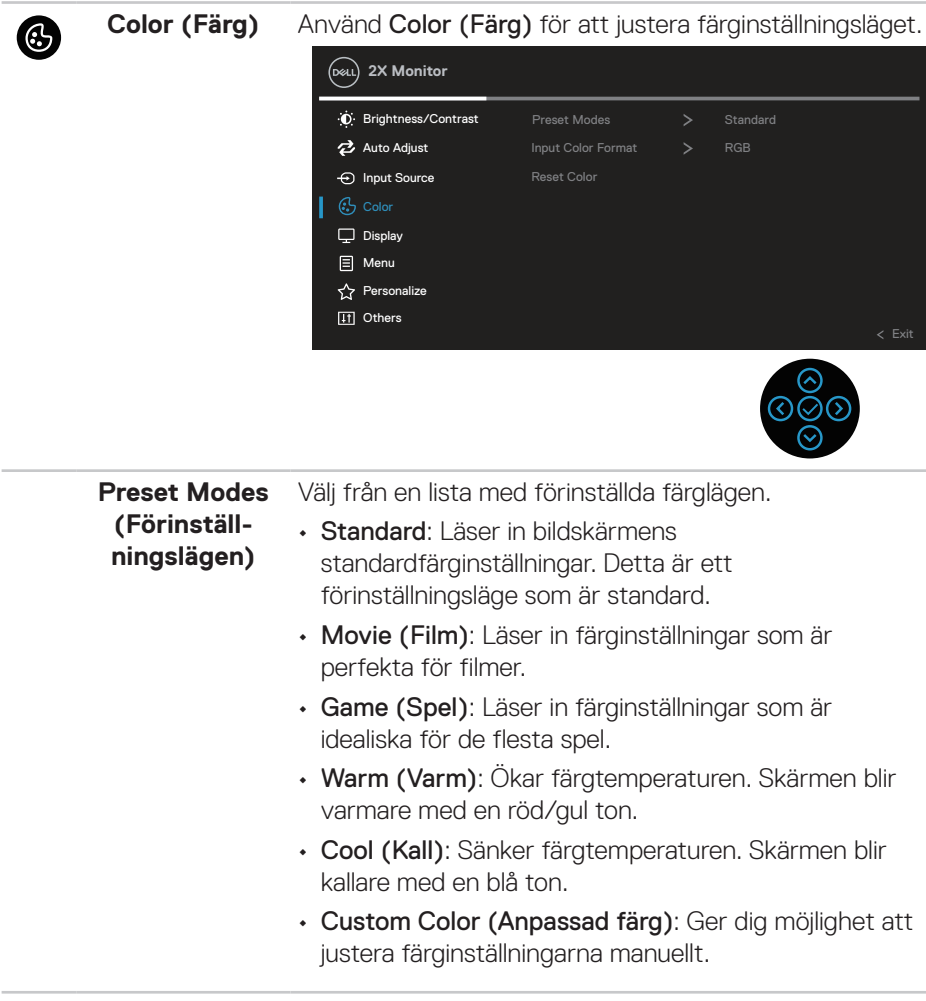

(dell

Tryck på riktningarna  $\heartsuit$  och  $\heartsuit$  för att justera de tre färgerna (R, G, B) och skapa ditt eget förinställda färgläge.

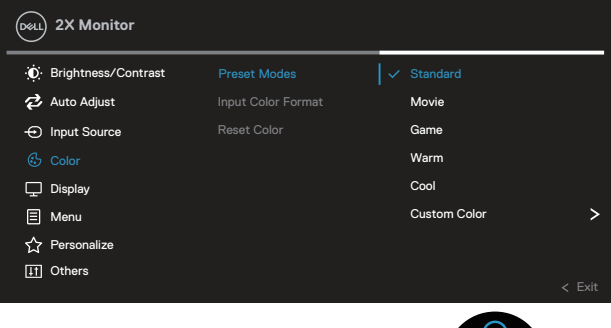

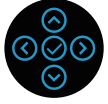

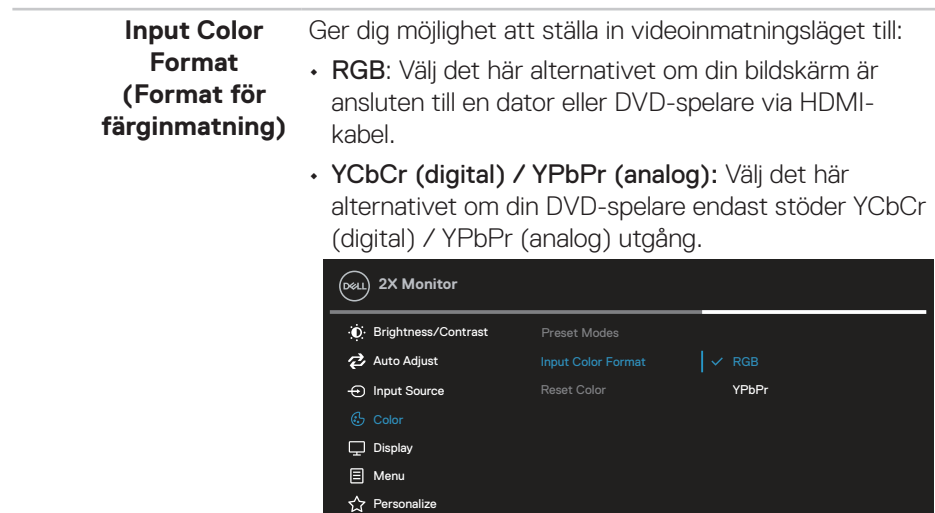

**III** Others

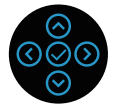

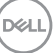

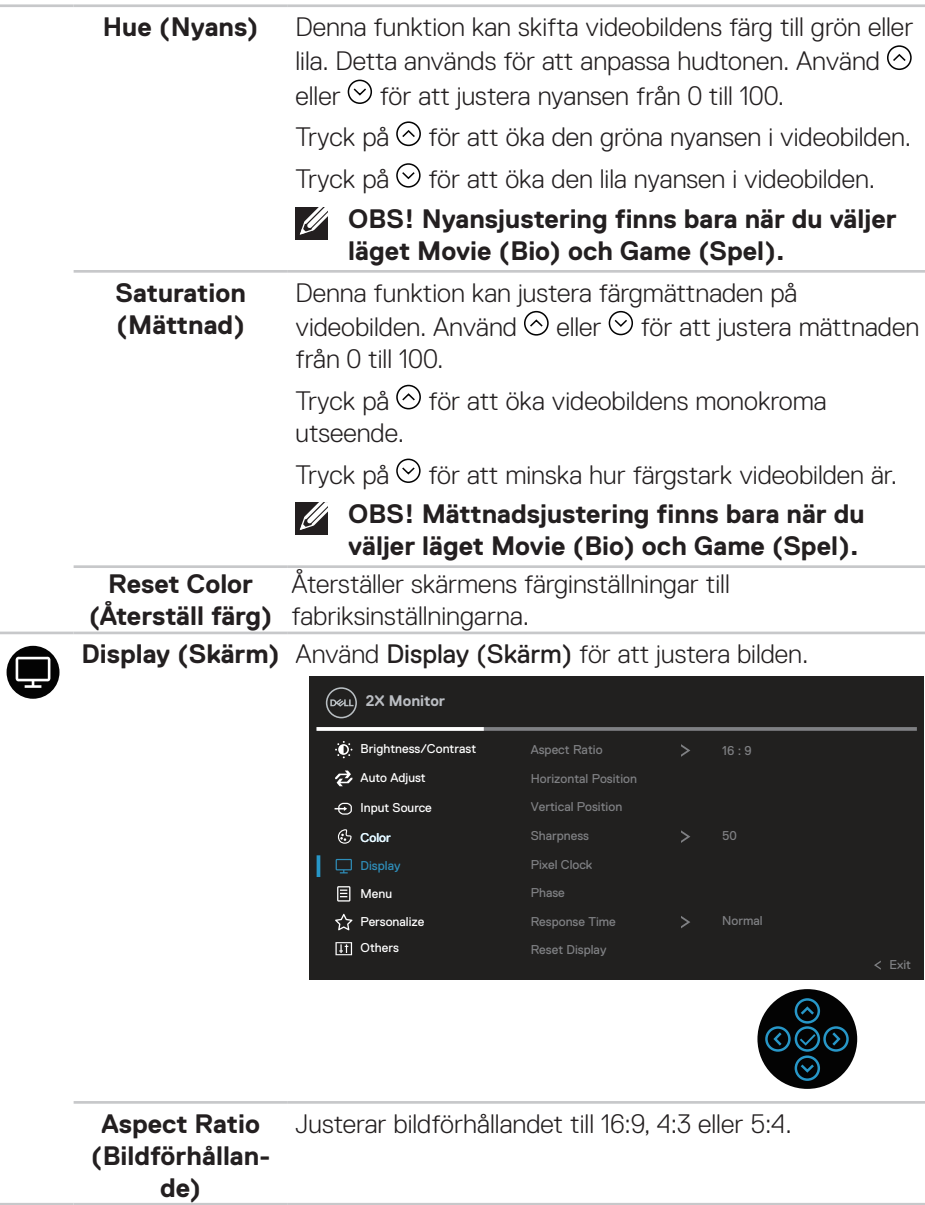

 $(\overline{DZL}$ 

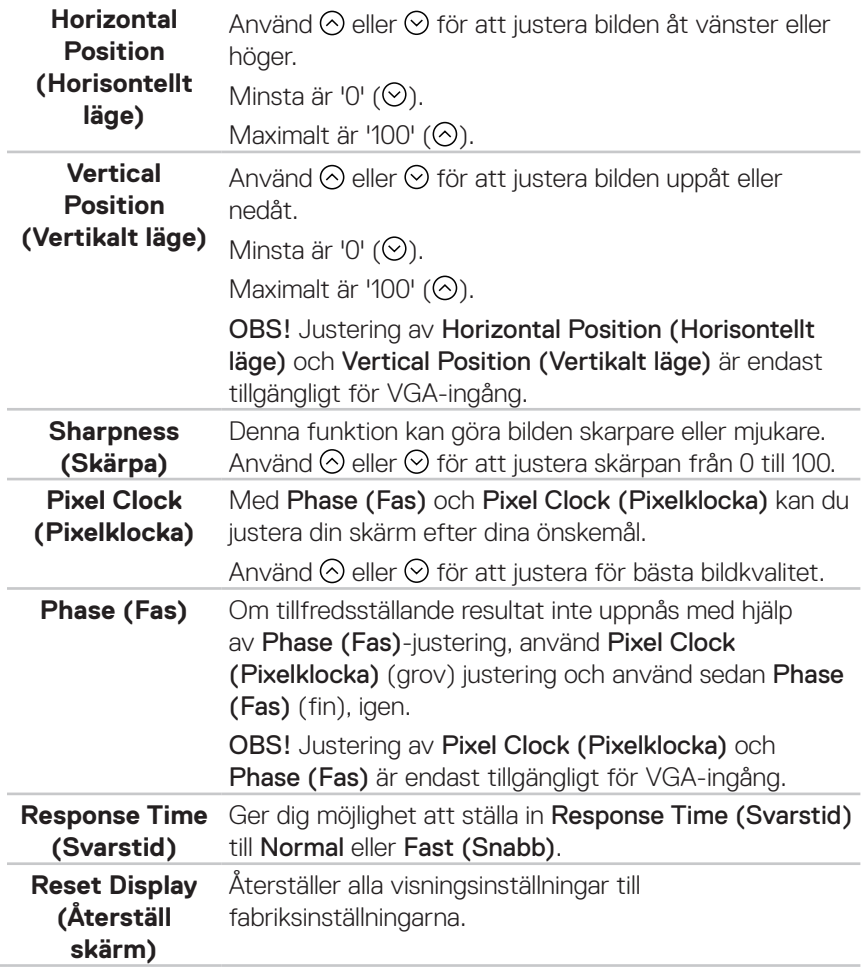

◉

**Menu (Meny)** Välj detta alternativ för att justera OSD-menyns inställningar, t.ex. OSD-menyns språk, hur länge menyn blir kvar på skärmen osv.

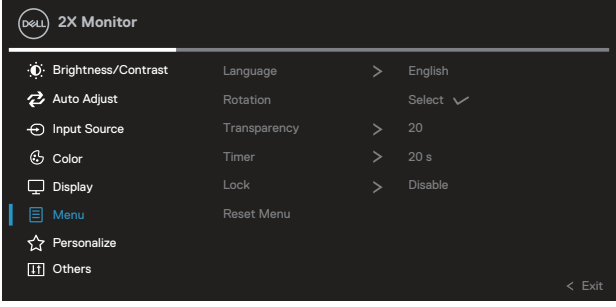

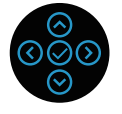

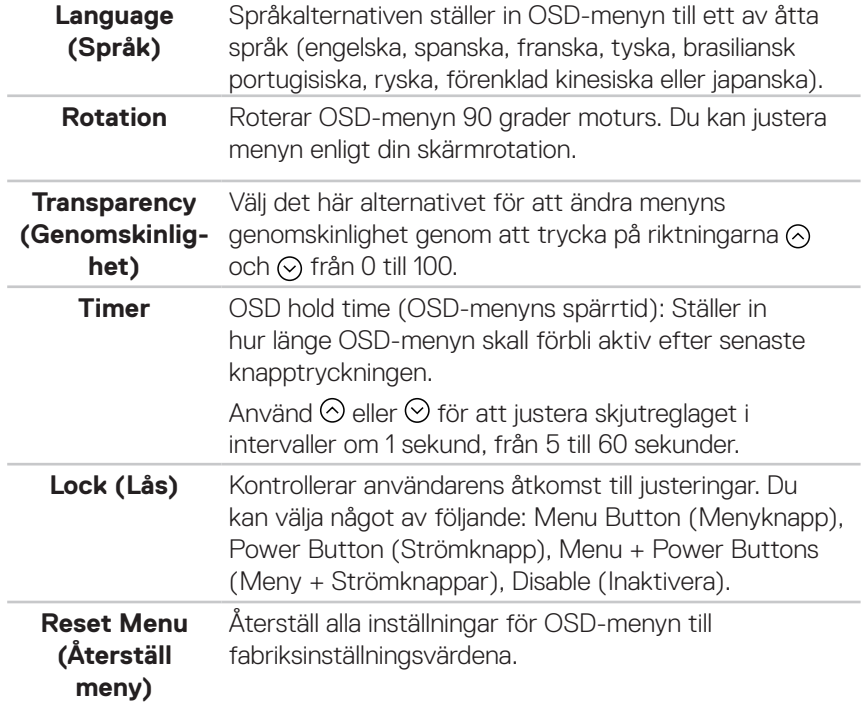

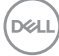

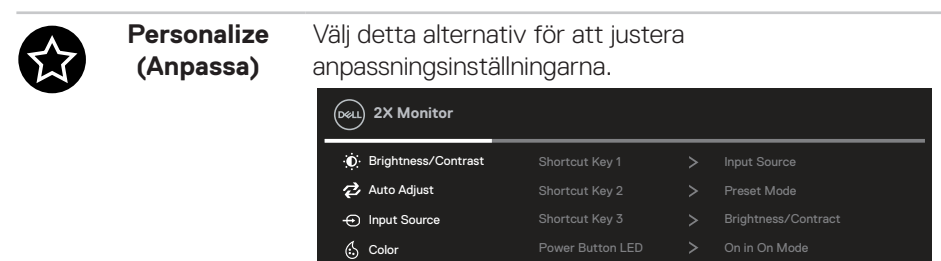

 $\nabla$  Display **同** Menu

**ITI** Others

Off in Standby Mode  $\oslash$ 

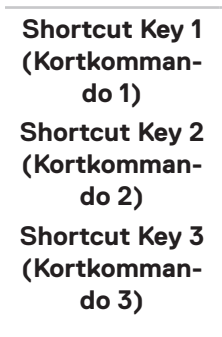

Ger dig möjlighet att välja en funktion från Preset Modes (Förinställda lägen), Brightness/Contrast (Ljusstyrka/Kontrast), Auto Adjust (Autojustering), Input Source (Ingångskälla), Aspect Ratio (Bildförhållande), Rotation, Display Info (Visa information) och ställa in som ett kortkommando.

Reset Personalization

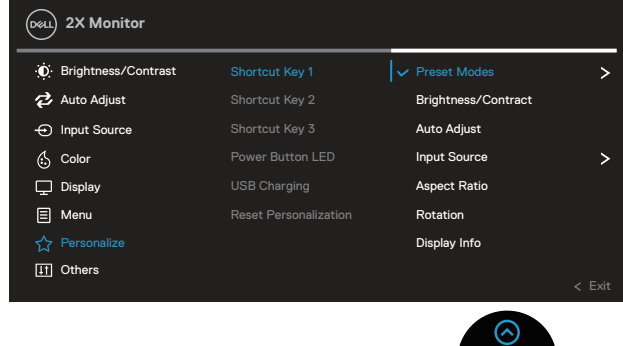

**Power Button LED (Strömbry-**spara energi.**tarindikator)** Ställ in strömindikatorn On (På) eller Off (Av) för att

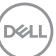

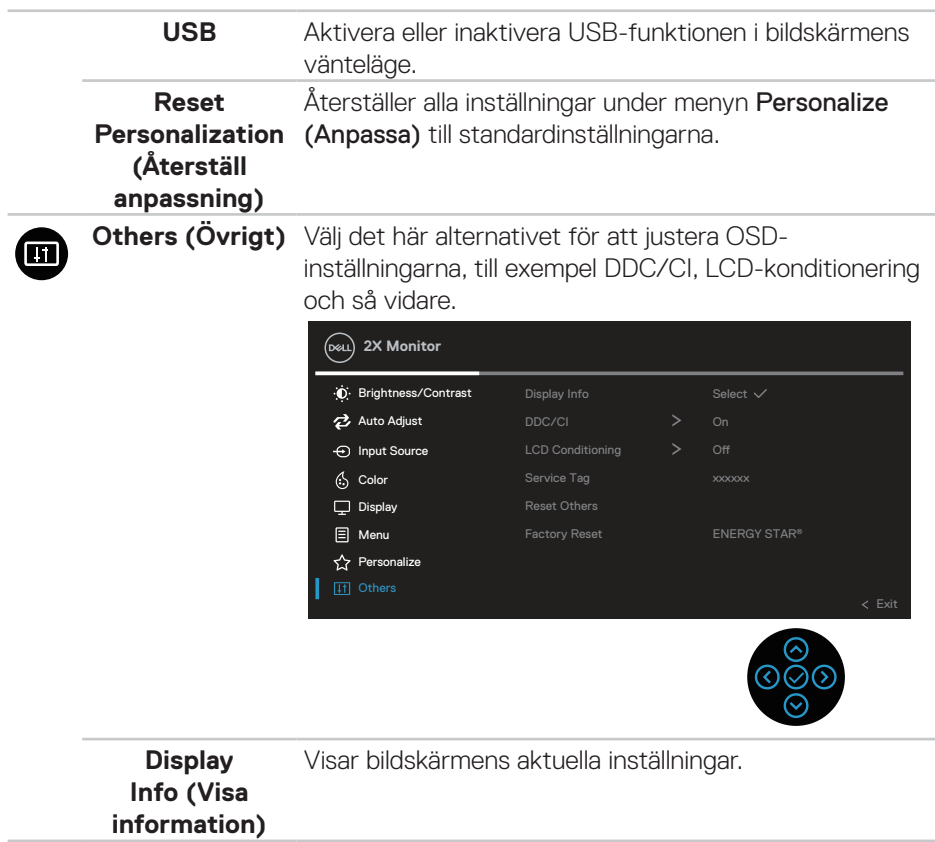

 $(\nabla)$ 

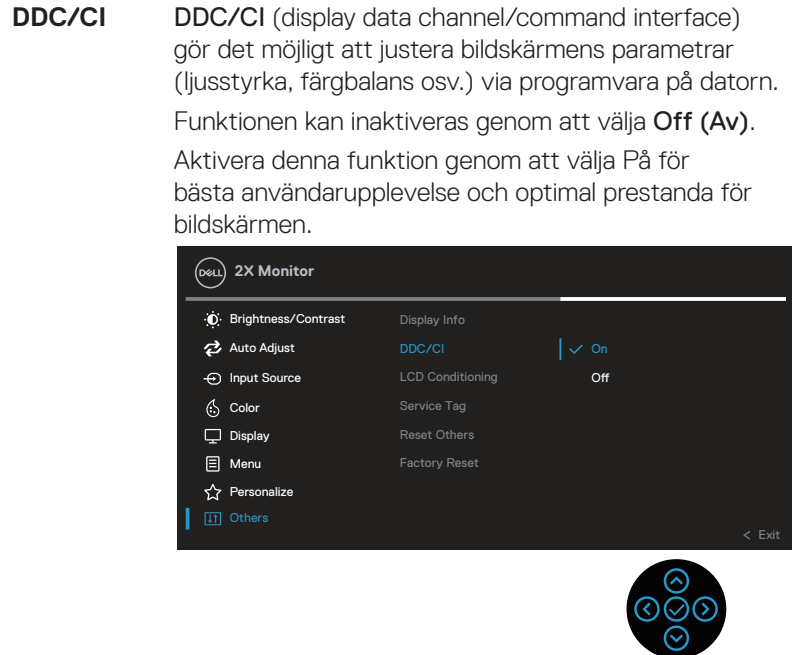

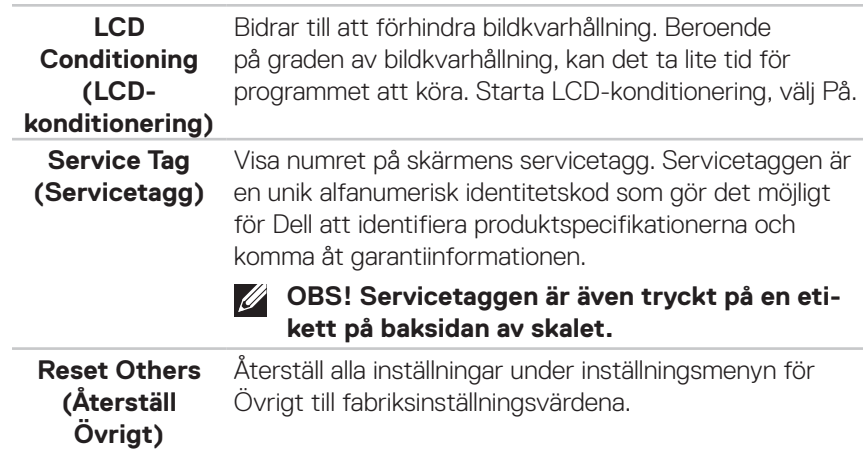

 $($ DELL

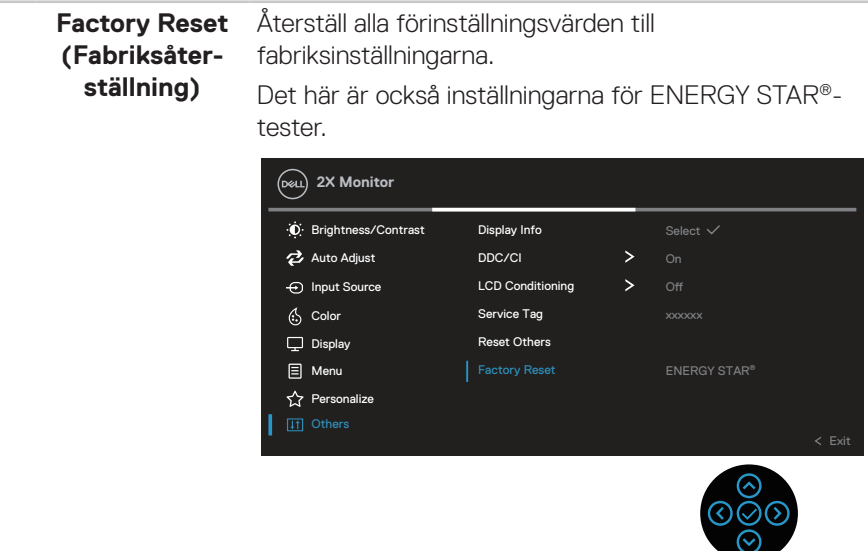

**OBS! Bildskärmen har en inbyggd funktion för att automatiskt kalibrera ljusstyrkan för att kompenserad för åldrande LED.**

#### **Lås för meny och strömknapp**

Hindrar användare från att komma åt eller ändra OSD-menyns inställningar på skärmen.

Låsinställningen för menyn och strömk nappen är inaktiverad som standard.

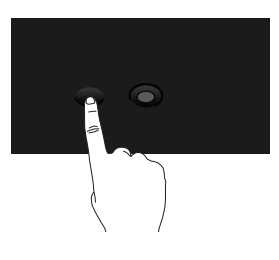

För att komma åt låsmenyn, håll ned riktningen Upp eller Ned eller Vänster eller Höger i fyra sekunder. En låsmeny öppnas i nedre vänstra hörnet på skärmen.

**OBS! Låsmenyn kan öppnas genom att använda denna metod när knapparna Menu (Meny) och Power (Ström) är i olåst läge.**

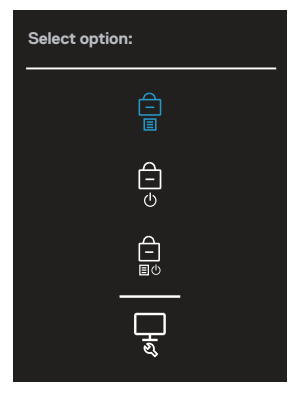

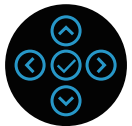

För att komma åt upplåsningsmenyn, tryck och håll ned riktningen Upp eller Ned

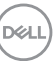

eller Vänster eller Höger i fyra sekunder. En upplåsningsmeny öppnas i nedre högra hörnet på skärmen.

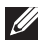

**OBS! Upplåsningsmenyn kan öppnas när knapparna Menu (Meny) och Power (Ström) är i låst läge**.

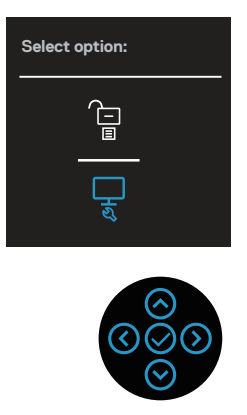

Det finns tre låsalternativ.

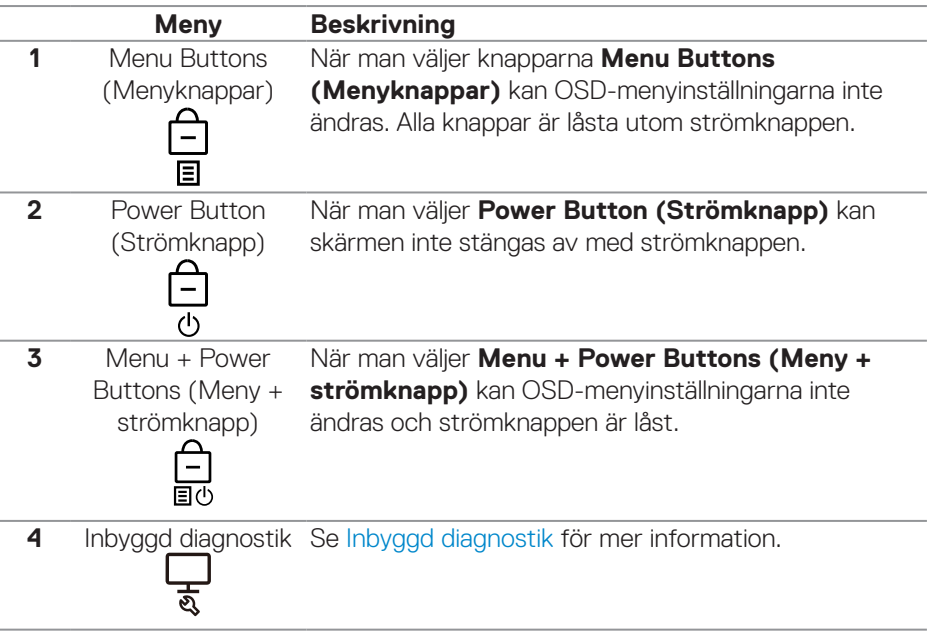

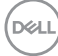

#### **OBS! För att komma till Lås- eller Lås upp-menyn håller du ned riktningen Upp eller Ned eller Vänster eller Höger i fyra sekunder.**

I följande scenarier visas  $\bigcirc$  -ikonen i mitten på skärmen:

- När du trycker på riktningen Upp eller Ned eller Vänster eller Höger. Detta indikerar att OSD-menyknapparna är i låst läge.
- När du trycker på strömknappen. Detta indikerar att strömknappen är i låst läge.
- När du trycker på Upp eller Ned eller vänster eller Höger eller på strömknappen. Detta indikerar att OSD-menyknapparna och strömknappen är i låst läge.

#### **Låsa upp OSD-menyn och strömknappen:**

- 1. Tryck och håll ned Upp eller Ned eller Vänster eller Höger i fyra sekunder. Upplösningsmenyn öppnas.
- 2. Välj upplåsningsikonen  $\boxed{\Xi}$  för att låsa upp knapparna på skärmen.

DEL

#### **OSD-varningsmeddelanden**

När bildskärmen inte stödjer ett speciellt upplösningsläge visas följande meddelande:

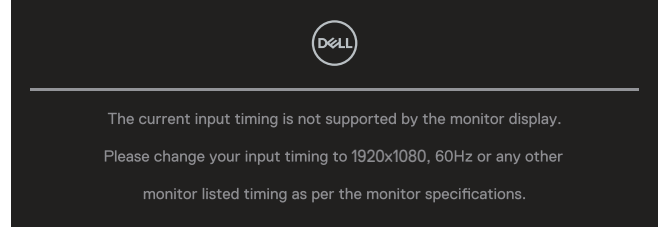

Detta betyder att bildskärmen inte kan synkronisera med signalen som kommer från datorn. Se [Bildskärmsspecifikationer](#page-12-0) för de horisontella och vertikala frekvensområden som är adresserbara av denna bildskärm. Rekommenderat läge är **1920 x 1080**.

#### **OBS! Meddelandet kan vara något annorlunda beroende på den anslutna insignalen.**

Du kommer att se följande meddelande innan **DDC/CI**-funktionen inaktiveras:

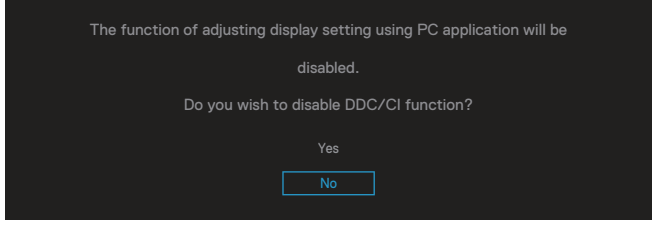

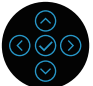

Du kommer att se följande meddelande innan **Lock (Lås)**-funktionen aktiveras:

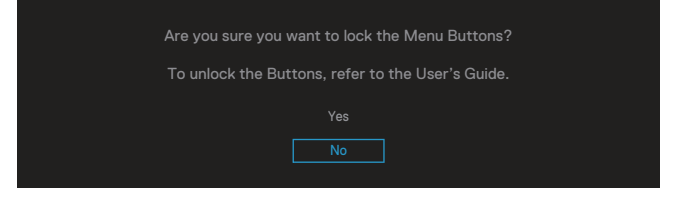

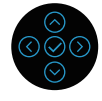

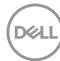

När bildskärmen går in i energisparläge visas följande meddelande:

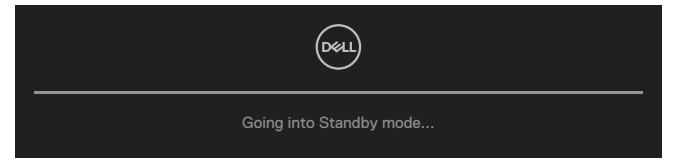

Aktivera datorn och väck bildskärmen för att få åtkomst till OSD-menyn.

**OBS! Meddelandet kan vara något annorlunda beroende på den anslutna insignalen.**

Om antingen VGA-, HDMI- eller DisplayPort-kabeln inte är ansluten, visas en flytande dialogruta som nedan. Bildskärmen övergår till vänteläget efter 4 minuter om den lämnas i detta läge.

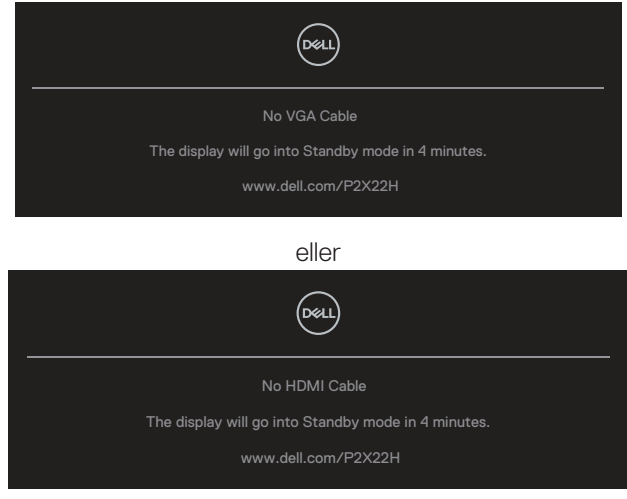

eller

**NO** 

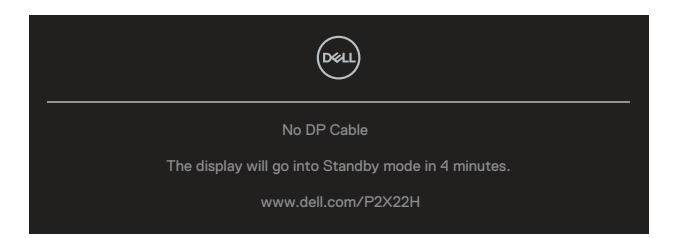

#### **OBS! Meddelandet kan vara något annorlunda beroende på den anslutna insignalen.**

Rutan med varningsmeddelande nedan gäller **Brightness (Ljusstyrka)** första gången användaren justerar ljusstyrkan över standardnivån.

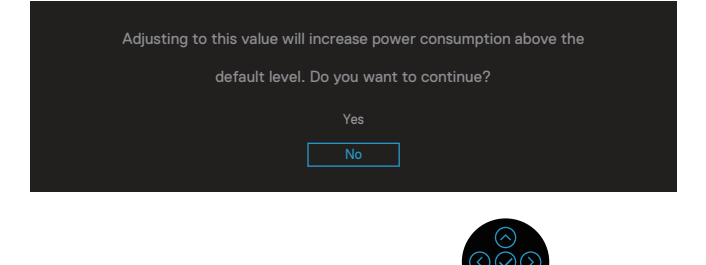

När **Factory Reset (Fabriksåterställning)** väljs visas följande meddelande:

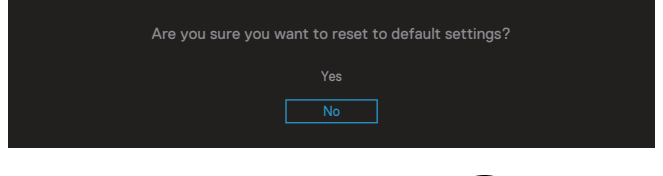

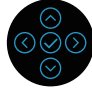

**D**<sup></sup>

När du väljer Yes (Ja) för att återställa till standardinställningarna visas följande meddelande:

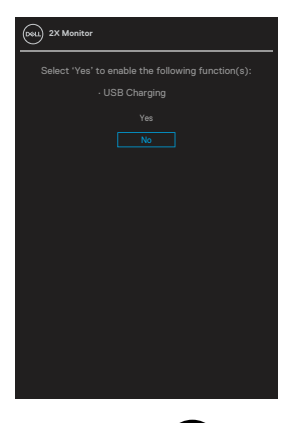

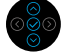

Se [Felsökning](#page-68-0) för mer information.

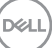

## **Ställa in den maximala upplösningen**

Ställa in den maximala upplösningen för bildskärmen:

I Windows® 7, Windows® 8, Windows® 8.1:

- 1. För Windows 8 och Windows 8.1 enbart, välj skrivbordsrutan för att ändra till klassiskt skrivbord.
- 2. Högerklicka på skrivbordet, och klicka på **Screen Resolution (Skärmupplösning)**.
- 3. Klicka på skärmupplösningens rullgardinsmeny och välj **1920 x 1080**.
- 4. Klicka på **OK**.

I Windows® 10:

- 1. Högerklicka på skrivbordet, och klicka på **Display settings (Skärminställningar)**.
- 2. Klicka på **Advanced Display settings (Avancerade skärminställningar)**.
- 3. Klicka på rullgardinsmenyn under **Resolution (Upplösning)** och välj **1920 x 1080**.
- 4. Klicka på **Apply (Verkställ)**.

Ser du inte **1920 x 1080** som ett alternativ, kan du behöva uppdatera grafikdrivrutinen. Beroende på vilken dator du har, ska du utföra någon av följande procedurer:

Har du en stationär eller bärbar Dell-dator:

• Gå till **[www.dell.com/support](https://www.dell.com/support)**, öppna datorns servicetagg och ladda ned den senaste drivrutinen för ditt grafikkort.

Använder du någon annan dator än Dell (bärbar eller stationär):

- Gå till supportwebbplatsen för din dator och ladda ned den senaste grafikdrivrutinen.
- Gå till webbplatsen för grafikkortet och ladda ned de senaste grafikdrivrutinerna.

**D**&LI

## **Använda lutning, vridning och vertikal förlängning**

**OBS! Följande instruktioner gäller endast för stativet som medföljde din bildskärm. Om du använder ett stativ som du har köpt någon annanstans, följ instruktionerna som medföljde det stativet.**

#### **Lutning, vridning**

Med stativet fäst på bildskärmen kan du luta och vrida bildskärmen för den mest bekväma betraktningsvinkeln.

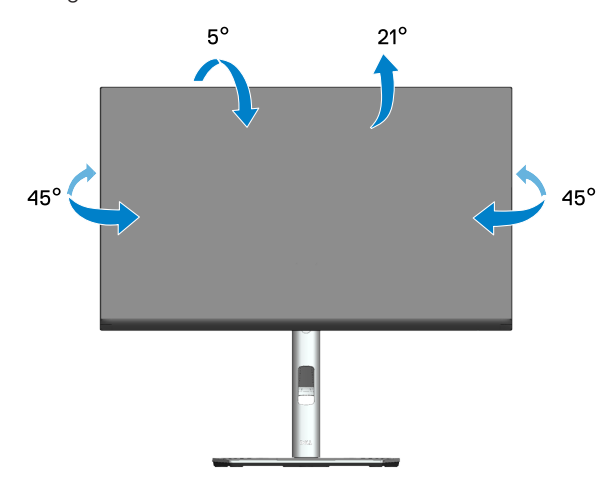

**OBS! Stativet tas bort när bildskärmen levereras från fabriken.**

#### **Vertikal förlängning**

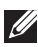

**OBS! Stativet kan förlängas vertikalt upp till 150 mm.** 

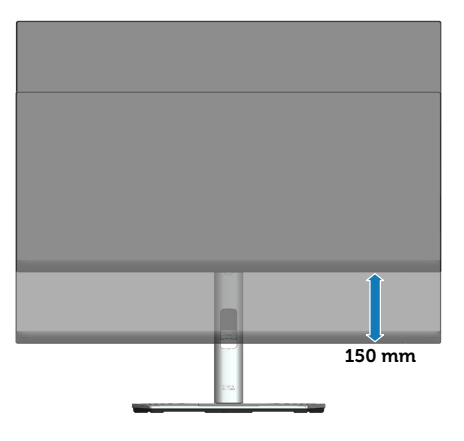

**D**ELL

#### **Rotera bildskärmen**

Innan du roterar bildskärmen bör den vara helt vertikalt utdragen (vertikal förlängning) och helt lutad uppåt för att undvika att träffa bildskärmens nedre kant.

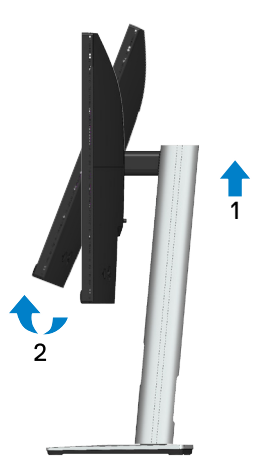

**Rotera medurs**

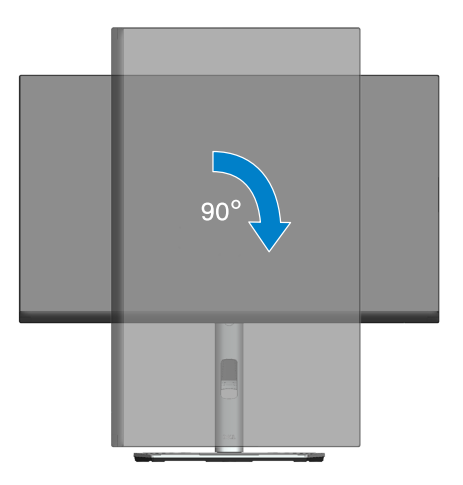

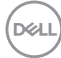

#### **Rotera moturs**

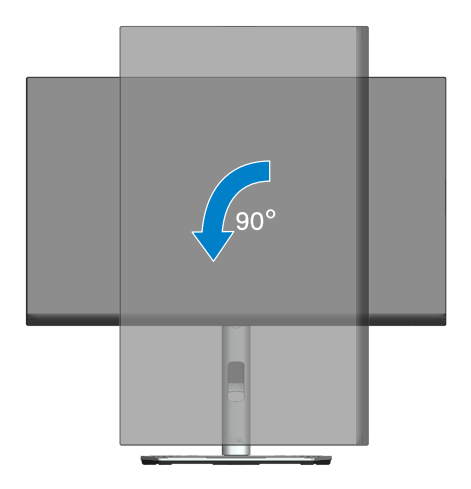

- **OBS! För att använda rotationsfunktionen (liggande kontra stående) med din Dell-dator behöver du en uppdaterad grafikdrivrutin som inte medföljer den här bildskärmen. För att ladda ner grafikdrivrutinen, gå till [www.dell.com/support](https://www.dell.com/support) och se avsnittet Download (Ladda ner) för Video Drivers (Videodrivrutiner) för senaste drivrutinsuppdateringar.**
- **OBS! När du är i stående visningsläge kan du uppleva prestandaförsämring i grafikintensiva applikationer (3D-spel och så vidare).**

**D**ELL

#### **Justera inställningarna för rotation på ditt system**

När du har roterat din skärm måste du slutföra proceduren nedan för att justera inställningarna för rotation på ditt system.

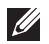

#### **OBS! Om du använder bildskärmen med en dator som inte är från Dell måste du gå till webbplatsen för grafikdrivrutiner eller datortillverkarens webbplats för information om hur du roterar innehållet på skärmen.**

Så här justerar du inställningarna för rotation:

- 1. Högerklicka på skrivbordet och klicka på **Properties (Egenskaper)**.
- 2. Välj **Settings (Inställningar)** och klicka på **Advanced (Avancerat)**.
- 3. Om du har ett ATI-grafikkort, välj fliken **Rotation** och ställ in önskad rotation.
- 4. Om du har ett NVIDIA-grafikkort klickar du på fliken **NVIDIA** och i den vänstra kolumnen väljer du **NVRotate** och välj sedan önskad rotation.
- 5. Om du har ett Intel®-grafikkort väljer du **Intel**, klickar på fliken **Graphic Properties (Grafikegenskaper)**, välj **Rotation** och ange sedan önskad rotation.
- **OBS! Om du inte ser rotationsalternativet eller om det inte fungerar korrekt, gå till [www.dell.com/support](https://www.dell.com/support) och ladda ner den senaste drivrutinen för ditt grafikkort.**

**D**<sup></sup>

# <span id="page-68-0"></span>**Felsökning**

**VARNING: Innan du påbörjar någon av procedurerna i detta avsnitt, följ**  [Säkerhetsanvisningar](#page-5-0)**.**

# **Self-Test (Självtest)**

Bildskärmen har en självtestfunktion som ger dig möjlighet att kontrollera om bildskärmen fungerar som den ska. Om bildskärmen och datorn är rätt anslutna, men bildskärmens skärm förblir svart, kör då bildskärmens självtest genom att utföra följande steg:

- 1. Stäng av både datorn och bildskärmen.
- 2. Koppla ifrån alla videokablar från bildskärmen. På så vis behöver datorn inte blandas in.
- 3. Starta bildskärmen.

Den flytande dialogrutan kommer visas på skärmen (mot svart bakgrund) om bildskärmen inte känner av en videosignal och fungerar korrekt. Under självtestläget förblir strömindikatorn vitt. Beroende på vald ingång rullar en av dialogrutorna nedan kontinuerligt över skärmen.

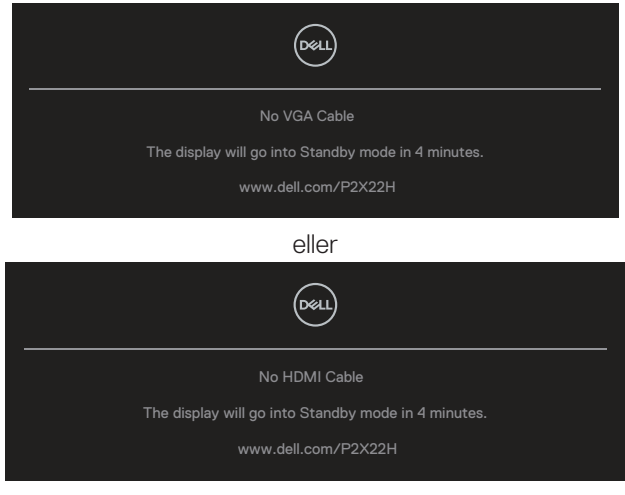

eller

**NO** 

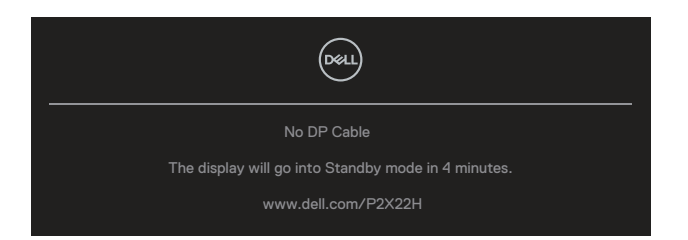

- 4. Denna ruta visas också under normal drift, om videokabeln är frånkopplad eller skadad.
- 5. Stäng av bildskärmen och anslut videokabeln igen. Starta därefter datorn och bildskärmen.

Om din skärm förblir tom efter att du har använt den tidigare proceduren, kontrollera din videostyrenhet och dator, eftersom din bildskärm fungerar som den ska.

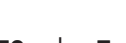

**D**<sup></sup>

# <span id="page-70-0"></span>**Inbyggd diagnostik**

Bildskärmen har ett inbyggt diagnostiskt verktyg som hjälper dig att avgöra om något problem du har med skärmen är ett inneboende problem med bildskärmen eller med datorn och videokortet.

Köra den inbyggda diagnostiken:

- 1. Se till att skärmen är ren (inga dammpartiklar på skärmens yta).
- 2. Flytta och håll kvar joysticken upp/ner/vänster/höger cirka 4 sekunder tills en popup-meny visas.

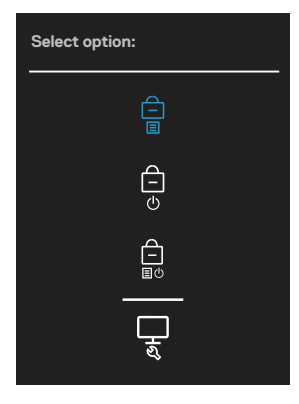

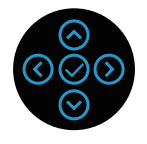

DØLI

3. Flytta joysticken för att markera diagnosikonen  $L_1$ och tryck sedan på joysticken för att bekräfta. Ett grått testmönster visas.

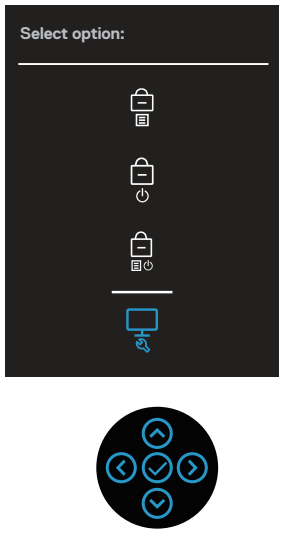

- 4. Undersök försiktigt om något är onormalt med skärmen.
- 5. Tryck på joysticken för att ändra testmönstren.
- 6. Upprepa steg 4 och 5 för att inspektera visningen på skärmen i rött, grönt, blått, svart, vitt och textskärmar.
- 7. Tryck på joysticken för att avsluta diagnosprogrammet.

**D**<sup></sup>
## **Vanliga problem**

Följande tabell innehåller allmän information om vanliga bildskärmsproblem som du kan stöta på, och möjliga lösningar:

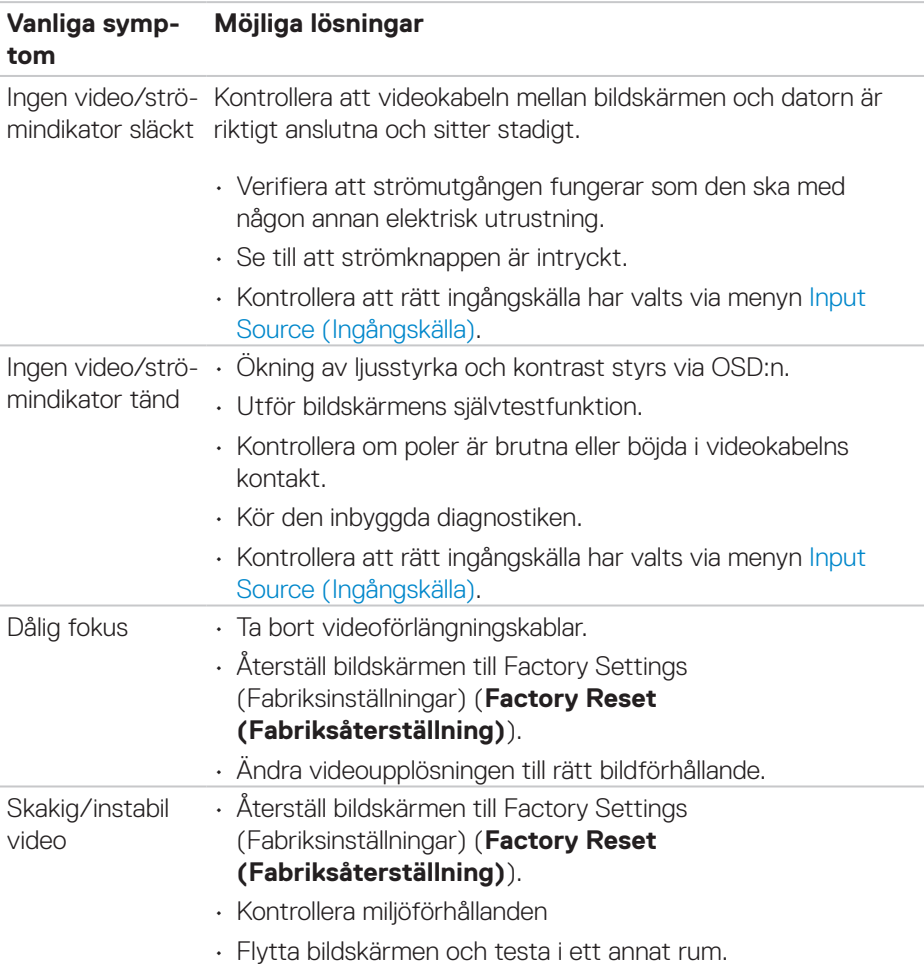

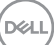

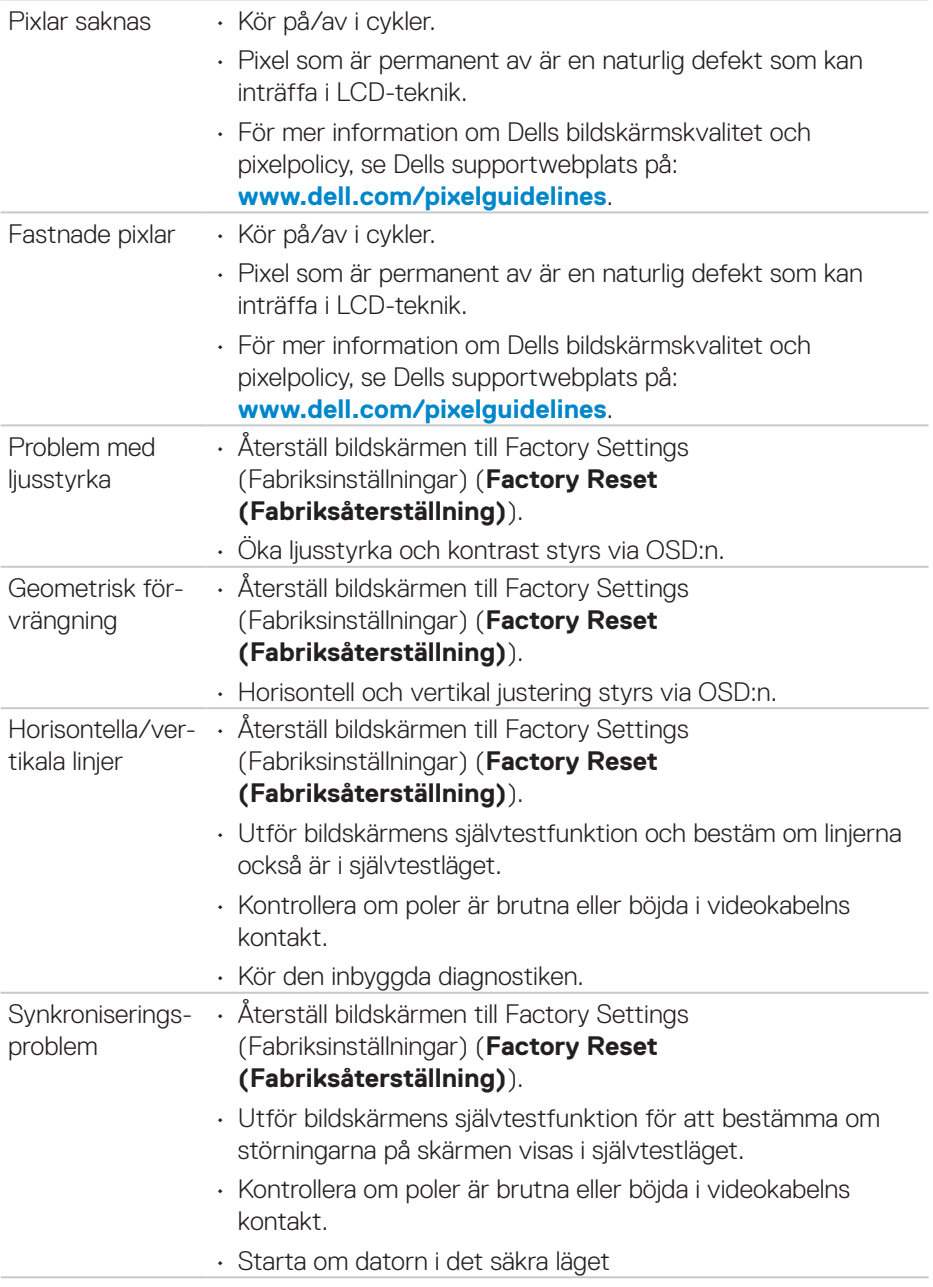

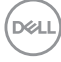

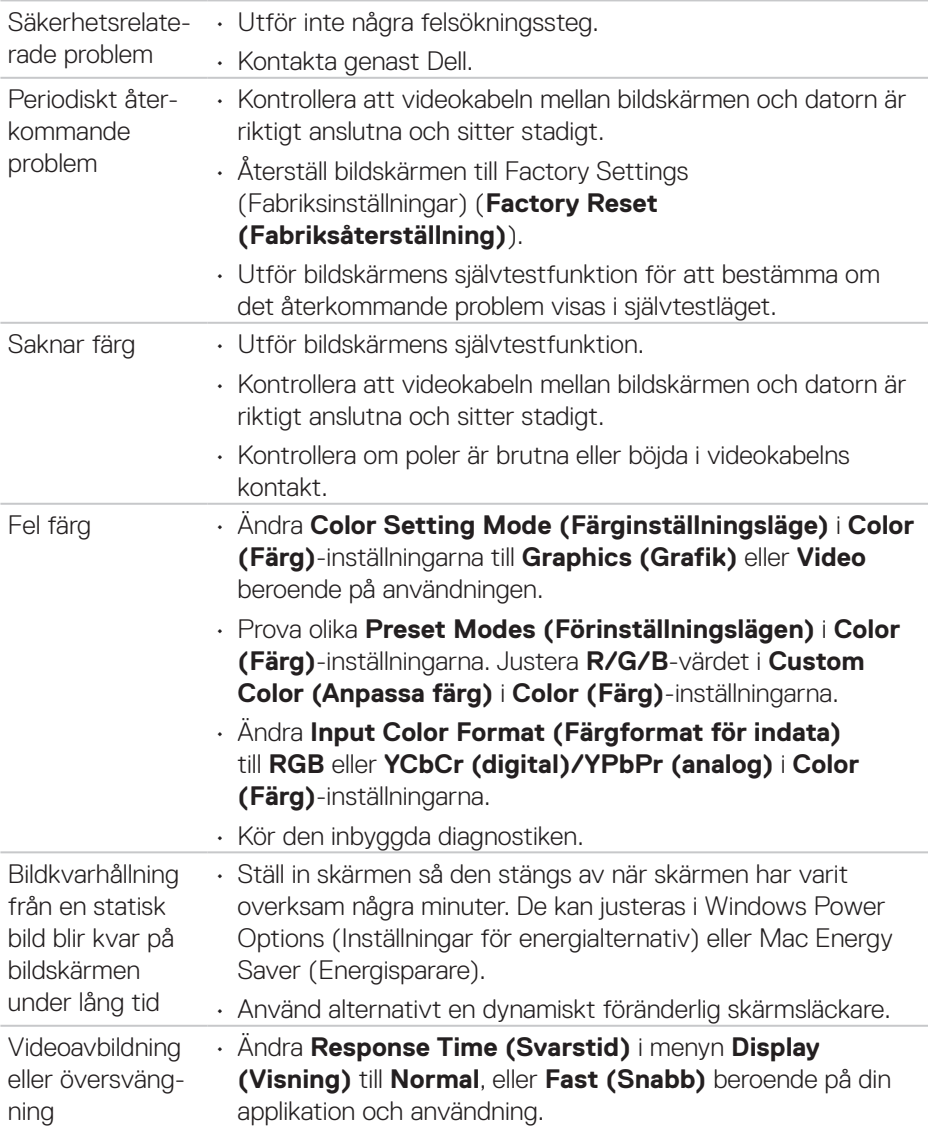

## **Produktspecifika problem**

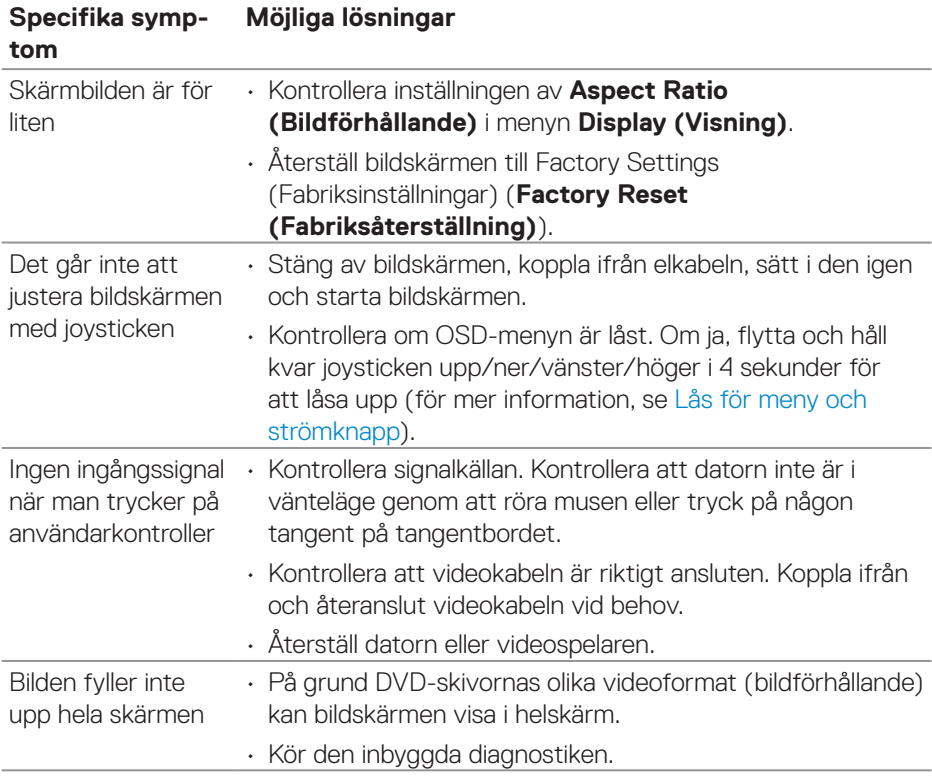

# **USB-specifika problem (Universal Serial Bus)**

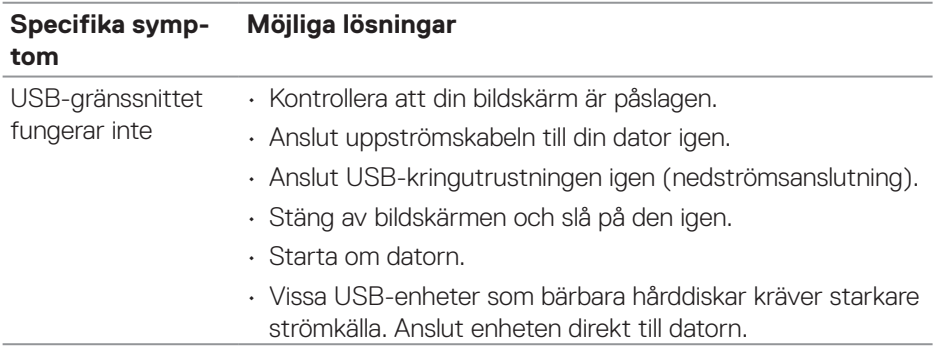

 $(\overline{DCL}$ 

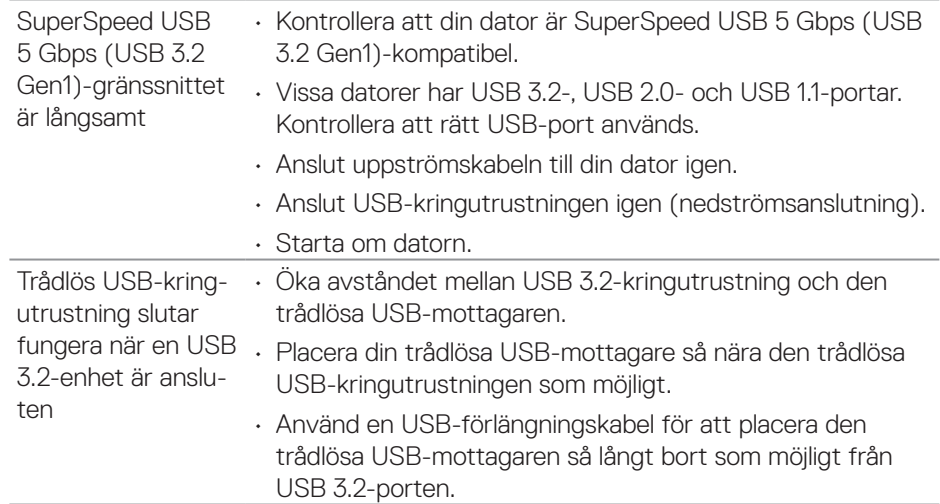

# **Bilaga**

**VARNING: Att använda andra kontroller justeringar eller procedurer än de som specificeras i detta dokument kan leda till exponering för elektriska stötar, elolyckor och/eller mekaniska risker.**

För information om säkerhetsanvisningar, se **Information om säkerhet och gällande föreskrifter (SERI - Safety Environment and Regulatory Information)**.

### **FCC-meddelanden (enbart USA) och andra gällande föreskrifter**

För FCC-meddelanden och andra gällande föreskrifter, se webbplatsen för regelefterlevnad på **[www.dell.com/regulatory\\_compliance](https://www.dell.com/regulatory_compliance)**.

### **Kontakta Dell**

För kunder utanför USA, ring 800-WWW-DELL (800-999-3355).

**OBS! Har du inte en aktiv Internetanslutning, kan du hitta kontaktinformation på ditt inköpskvitto, följesedel, faktura eller Dells produktkatalog.**

Dell tillhandahåller olika Internet- och telefonbaserade support- och servicealternativ. Tillgängligheten varierar för olika länder och produkter, och vissa tjänster kanske inte finns där du bor.

- Teknisk hjälp online **[www.dell.com/support/monitors](https://www.dell.com/support/monitors)**
- Kontakta Dell **[www.dell.com/contactdell](https://www.dell.com/contactdell)**

### **EU:s produktdatabas för energimärkning och produktinformationsblad**

P2222H: **<https://eprel.ec.europa.eu/qr/549695>** P2422H: **<https://eprel.ec.europa.eu/qr/550826>** P2722H: **<https://eprel.ec.europa.eu/qr/545529>** P2222H WOST: **<https://eprel.ec.europa.eu/qr/562066>** P2422H WOST: **<https://eprel.ec.europa.eu/qr/562073>**

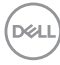